# **GARMIN.**

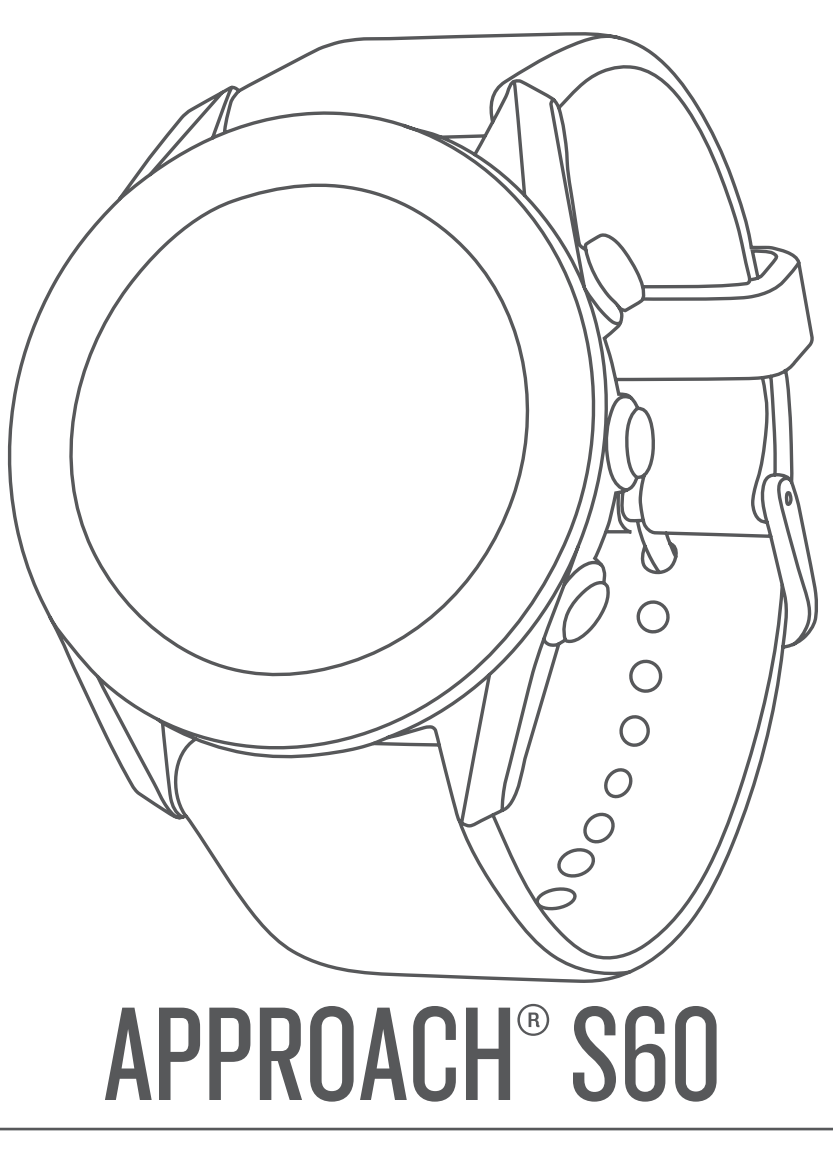

# Manuel d'utilisation

#### © 2017 Garmin Ltd. ou ses filiales

Tous droits réservés. Conformément aux lois relatives au copyright en vigueur, toute reproduction du présent manuel, qu'elle soit partielle ou intégrale, sans l'autorisation préalable écrite de Garmin, est interdite. Garmin se réserve le droit de modifier ou d'améliorer ses produits et d'apporter des modifications au contenu du présent manuel sans obligation d'en avertir quelque personne physique ou morale que ce soit. Consultez le site Web de Garmin à l'adresse [www.garmin.com](http://www.garmin.com) pour obtenir les dernières mises à jour, ainsi que des informations complémentaires concernant l'utilisation de ce produit.

Garmin®, le logo Garmin, ANT+®, Approach®, Auto Lap®, et Auto Pause® sont des marques commerciales de Garmin Ltd. ou de ses filiales, déposées aux Etats-Unis et dans d'autres pays. Connect IQ™, Garmin Connect™, Garmin Express™, QuickFit™, tempe™ et TruSwing™ sont des marques commerciales de Garmin Ltd. ou de ses filiales. Ces marques commerciales ne peuvent être utilisées sans l'autorisation expresse de Garmin.

Android™ est une marque commerciale de Google Inc. Apple® et Mac® sont des marques commerciales d'Apple Inc., déposées aux Etats-Unis et dans d'autres pays. La marque et les logos Bluetooth® sont la propriété de Bluetooth SIG, Inc. et leur utilisation par Garmin est soumise à une licence. Handicap Index® et Slope Rating® sont des marques déposées de la United States Golf Association. Windows® est une marque déposée de Microsoft Corporation aux Etats-Unis et dans d'autres pays. Les autres marques et noms commerciaux sont la propriété de leurs détenteurs respectifs.

Ce produit est certifié ANT+®. Pour obtenir la liste des produits et applications compatibles, consultez le site [www.thisisant.com/directory.](http://www.thisisant.com/directory)

M/N: A03116

# **Table des matières**

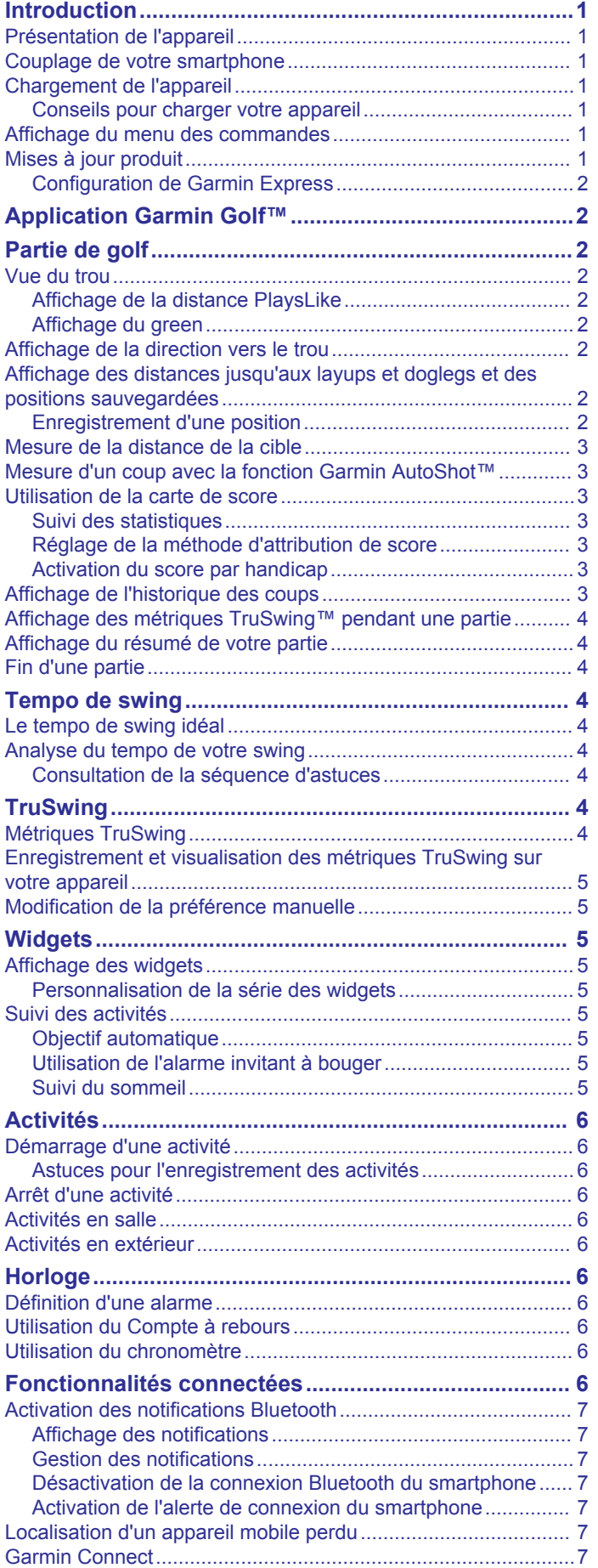

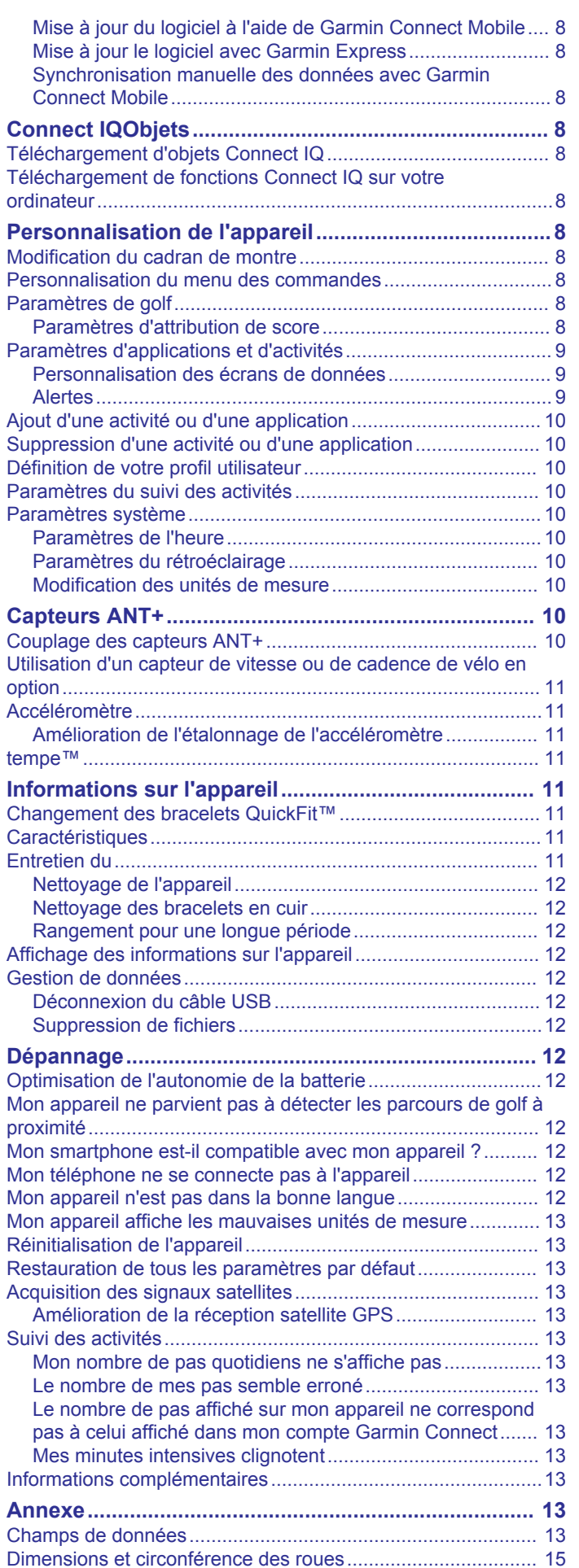

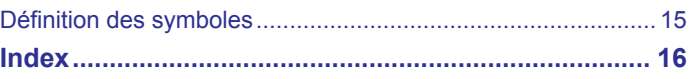

# **Introduction**

 **AVERTISSEMENT**

<span id="page-4-0"></span>Consultez le guide *Informations importantes sur le produit et la sécurité* inclus dans l'emballage du produit pour prendre connaissance des avertissements et autres informations sur le produit.

### **Présentation de l'appareil**

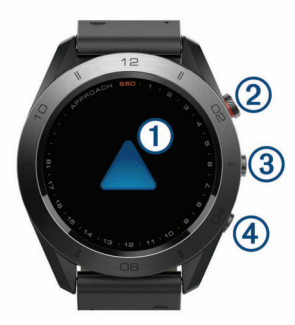

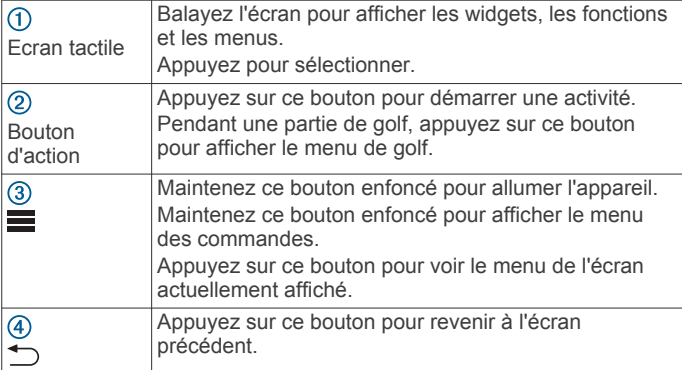

### **Couplage de votre smartphone**

Pour que vous puissiez utiliser les fonctions connectées de la montre Approach S60, celle-ci doit être couplée directement via l'application Garmin Connect™ Mobile et non pas via les paramètres Bluetooth® de votre smartphone.

- **1** Depuis la boutique d'applications sur votre smartphone, installez et ouvrez l'application Garmin Connect Mobile.
- **2** Maintenez le bouton **en** enfoncé pour mettre l'appareil sous tension.

Lorsque vous allumez l'appareil pour la première fois, vous devez sélectionner la langue de l'appareil. L'écran suivant vous invite à le coupler avec votre smartphone.

**ASTUCE :** vous pouvez sélectionner  $\equiv$  > **Paramètres** > **Coupler le téléphone** pour entrer en mode couplage après le processus de réglage initial.

- **3** Pour ajouter votre appareil à votre compte Garmin Connect Mobile, sélectionnez une option :
	- Si c'est le premier appareil que vous couplez avec l'application Garmin Connect Mobile, suivez les instructions à l'écran.
	- Si vous avez déjà couplé un autre appareil avec l'application Garmin Connect Mobile, sélectionnez **Appareils Garmin** > **Ajouter un appareil** dans le menu des paramètres et suivez les instructions à l'écran.

Une fois le couplage réussi, un message s'affiche et votre appareil se synchronise automatiquement avec votre smartphone.

### **Chargement de l'appareil**

#### **AVERTISSEMENT**

Cet appareil contient une batterie lithium-ion. Consultez le guide *Informations importantes sur le produit et la sécurité* inclus dans l'emballage du produit pour prendre connaissance des avertissements et autres informations sur le produit.

#### *AVIS*

Pour éviter tout risque de corrosion, nettoyez et essuyez soigneusement les contacts et la surface environnante avant de charger l'appareil ou de le connecter à un ordinateur. Reportezvous aux instructions de nettoyage de l'annexe.

**1** Branchez la petite extrémité du câble USB sur le port situé sur votre appareil.

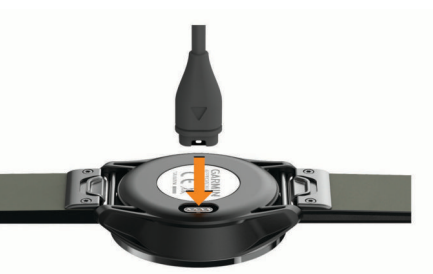

- **2** Branchez la grande extrémité du câble USB sur un port USB de votre ordinateur.
- **3** Chargez complètement l'appareil.

#### **Conseils pour charger votre appareil**

• Branchez le chargeur de manière sécurisée sur l'appareil afin de le recharger à l'aide du câble USB (*Chargement de l'appareil*, page 1).

Vous pouvez charger l'appareil en branchant le câble USB sur un adaptateur secteur Garmin® , puis sur une prise murale standard ou sur un port USB de votre ordinateur. Le chargement d'une batterie complètement déchargée dure environ quatre heures.

• Vous pouvez voir le pourcentage de batterie restant dans le menu des commandes (*Affichage du menu des commandes*, page 1).

### **Affichage du menu des commandes**

Le menu des commandes contient les options du menu contextuel, comme le mode Ne pas déranger, le verrouillage de l'écran tactile et l'arrêt de l'appareil.

**REMARQUE :** Vous pouvez ajouter, réorganiser et supprimer les options du menu contextuel dans le menu des commandes (*[Personnalisation du menu des commandes](#page-11-0)*, page 8).

**1** Dans n'importe quel écran, appuyez longuement sur

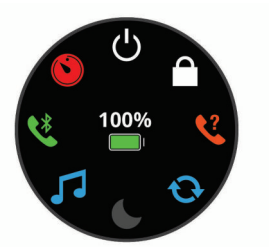

**2** Sélectionnez une option.

### **Mises à jour produit**

Sur votre ordinateur, installez Garmin Express™ ([www.garmin.com/express\)](http://www.garmin.com/express). Sur votre smartphone, installez l'application Garmin Connect Mobile.

<span id="page-5-0"></span>Ceci vous permet d'accéder facilement aux services suivants pour les appareils Garmin :

- Mises à jour logicielles
- Mises à jour de parcours
- Téléchargements de données sur Garmin Connect
- Enregistrement du produit

#### **Configuration de Garmin Express**

- **1** Connectez l'appareil à votre ordinateur à l'aide d'un câble USB.
- **2** Rendez-vous sur [garmin.com/express.](http://www.garmin.com/express)
- **3** Suivez les instructions présentées à l'écran.

# **Application Garmin Golf™**

L'application Garmin Golf permet aux golfeurs de s'affronter sur différents parcours. Vous pouvez rejoindre le classement hebdomadaire sur plus de 40 000 parcours. Vous pouvez créer un tournoi et inviter d'autres joueurs à se mesurer à vous. L'application Garmin Golf synchronise vos données avec le site Web Garmin Connect et l'application Garmin Connect Mobile. Vous pouvez télécharger l'application Garmin Golf depuis la boutique d'applications de votre smartphone.

# **Partie de golf**

- **1** Sélectionnez le bouton d'action.
- **2** Sélectionnez **Golf**.
- **3** Patientez pendant que l'appareil recherche des satellites. Cette étape peut durer entre 30 et 60 secondes.
- **4** Faites votre choix dans la liste des parcours alentours.

### **Vue du trou**

L'appareil affiche le trou que vous jouez actuellement et effectue la transition automatiquement lorsque vous passez à un nouveau trou. Vous pouvez balayer l'écran vers le haut ou le bas, ou faire glisser le marqueur du trou le long des bords de l'écran pour changer de trou.

**REMARQUE :** par défaut, l'appareil calcule la distance jusqu'au début, au milieu et au fond du green. Si vous connaissez l'emplacement du trou, vous pouvez le définir plus précisément (*Affichage du green*, page 2).

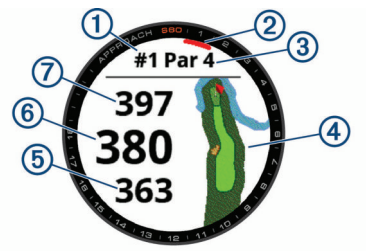

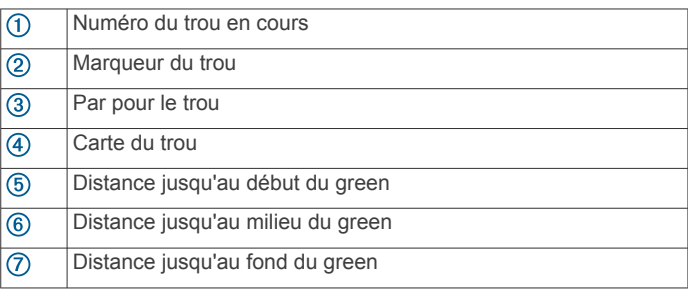

#### **Affichage de la distance PlaysLike**

La fonction de distance « PlaysLike » prend en compte les dénivelés sur le parcours et affiche la distance exacte par rapport au green.

Sélectionnez une distance jusqu'au green.

Une icône s'affiche à côté de chaque distance.

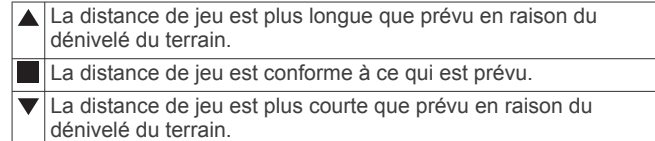

#### **Affichage du green**

En cours de partie, vous pouvez regarder le green plus en détail et déplacer l'emplacement du trou.

- **1** Sélectionnez la carte.
- 2 Sélectionnez **e**n haut de l'écran.
- **3** Appuyez sur **v** ou faites glisser l'icône pour déplacer l'emplacement du trou.

Les distances sur l'écran d'informations du trou sont mises à jour pour refléter le nouvel emplacement du trou. L'emplacement du trou n'est sauvegardé que pour la partie en cours.

### **Affichage de la direction vers le trou**

La fonction PinPointer est un compas qui fournit une assistance directionnelle quand vous ne voyez pas le green. Cette fonction vous permet de faire un essai même si vous êtes dans les bois ou coincé dans un bunker.

**REMARQUE :** n'utilisez pas la fonction PinPointer à bord d'une voiturette. Des problèmes d'interférence avec la voiturette peuvent avoir une incidence sur la précision du compas.

- **1** Sélectionnez le bouton d'action.
- 2 Sélectionnez  $\hat{\mathbb{O}}$ .

Une flèche indique l'emplacement du trou.

### **Affichage des distances jusqu'aux layups et doglegs et des positions sauvegardées**

Vous pouvez afficher la liste des distances jusqu'aux layups et doglegs pour les trous de par 4 ou 5. Les positions enregistrées s'affichent également dans cette liste.

- **1** Sélectionnez le bouton d'action.
- 2 Sélectionnez ?.

**REMARQUE :** les distances et les positions sont supprimées de la liste au fur et à mesure que vous les parcourez.

#### **Enregistrement d'une position**

Pendant une partie, vous pouvez enregistrer jusqu'à cinq positions pour chaque trou. Cette fonction est utile pour enregistrer des objets ou des obstacles qui ne figurent pas sur la carte. Vous pouvez afficher la distance jusqu'à ces positions à partir de l'écran Layup et Dogleg (*Affichage des distances jusqu'aux layups et doglegs et des positions sauvegardées*, page 2).

- **1** Placez-vous sur la position que vous souhaitez enregistrer. **REMARQUE :** vous ne pouvez pas enregistrer une position éloignée du trou sélectionné.
- **2** Sélectionnez le bouton d'action.
- **3** Sélectionnez ♥ >  $\equiv$  > Enregistrer la position.
- **4** Sélectionnez un nom pour cette position.

### <span id="page-6-0"></span>**Mesure de la distance de la cible**

Pendant une partie, vous pouvez utiliser l'option Mesurer la distance de la cible pour mesurer la distance jusqu'à n'importe quel point sur la carte.

- **1** Sélectionnez la carte.
- **2** Appuyez ou faites glisser votre doigt pour placer la cible  $\Diamond$ .

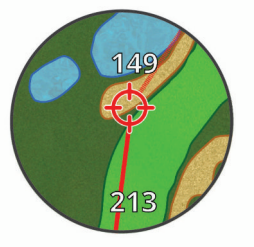

Vous pouvez voir la distance entre votre position actuelle et la cible, ainsi que de la cible à l'emplacement du trou.

**3** Si nécessaire, sélectionnez  $+$  ou  $-$  pour effectuer un zoom avant ou arrière.

### **Mesure d'un coup avec la fonction Garmin AutoShot™**

Votre appareil Approach S60 détecte et enregistre automatiquement vos coups. Chaque fois que vous jouez un coup sur fairway, l'appareil enregistre la distance de votre coup pour que vous puissiez la voir plus tard sur (*Affichage de l'historique des coups*, page 3).

**ASTUCE :** la fonction de détection automatique des coups donne de meilleurs résultats quand vous portez l'appareil sur le poignet avant et lorsque le contact avec la balle est franc. Les putts ne sont pas détectés.

**1** Commencez une partie.

Lorsque l'appareil détecte un coup, votre distance de la position du coup s'affiche dans la bannière  $\Omega$  au sommet de l'écran.

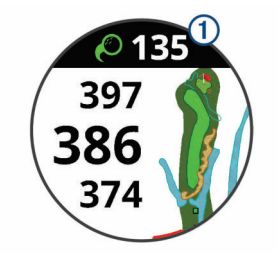

**ASTUCE :** vous pouvez appuyer sur la bannière pour la masquer pendant 10 secondes.

- **2** Marchez ou conduisez jusqu'à votre balle.
- **3** Jouez le coup suivant.

L'appareil enregistre la distance de votre dernier coup.

### **Utilisation de la carte de score**

- **1** Pendant une partie, sélectionnez le bouton action.
- 2 Sélectionnez **.**
- **3** Si nécessaire, sélectionnez pour configurer le calcul du score ou modifier le par du trou.
- **4** Balayez l'écran vers le haut ou le bas, ou faites glisser le marqueur du trou le long des bords de l'écran pour changer de trou.
- **5** Appuyez au centre de l'écran.
- **6** Sélectionnez ou  $+$  pour définir le score.

### **Suivi des statistiques**

Si vous activez le suivi des statistiques sur votre appareil, vous pouvez voir vos statistiques pour la partie en cours (*[Affichage](#page-7-0)* 

*[du résumé de votre partie](#page-7-0)*, page 4). Vous pouvez comparer vos parties et voir vos progrès sur l'application Garmin Connect Mobile.

Sur la carte de score, sélectionnez **= > Paramètres de golf** > **Attribution d'un score** > **Calcul statist.**.

#### *Enregistrement de statistiques*

Avant de pouvoir enregistrer des statistiques, vous devez activer le suivi des statistiques (*Suivi des statistiques*, page 3).

- **1** Appuyez au centre de l'écran de la carte de score.
- **2** Définissez le nombre de coups joués, puis sélectionnez **Suivant**.
- **3** Définissez le nombre de putts joués, puis sélectionnez **Suivant**.
- **4** Sélectionnez une option :
	- Si votre balle atteint le fairway, sélectionnez  $\uparrow$ .
	- Si votre balle manque le fairway, sélectionnez  $\bigwedge$  ou  $\bigwedge$ .

#### **Réglage de la méthode d'attribution de score**

Vous pouvez modifier la façon dont l'appareil sauvegarde le score.

- 1 Sur la carte de score, sélectionnez **= > Paramètres de golf** > **Attribution d'un score** > **Méth. attrib. score**.
- **2** Sélectionnez une méthode d'attribution de score.

#### *A propos de l'attribution de score Stableford*

Lorsque vous sélectionnez la méthode d'attribution de score Stableford (*Réglage de la méthode d'attribution de score*, page 3), les points sont attribués en fonction du nombre de coups utilisés par rapport au par. A la fin d'une partie, le score le plus élevé est gagnant. L'appareil attribue les points conformément aux règles de la United States Golf Association.

La carte de score pour une partie avec attribution de score Stableford affiche les points à la place des coups.

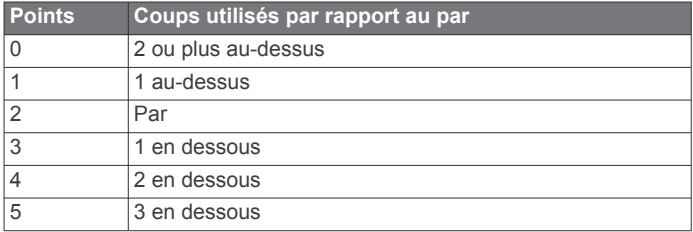

#### **Activation du score par handicap**

- 1 Sur la carte de score, sélectionnez **E** > **Paramètres de golf** > **Attribution d'un score** > **Score par handicap**.
- **2** Sélectionnez une option :
	- Sélectionnez **Handicap local** pour entrer le nombre de coups à soustraire du score total du joueur.
	- Sélectionnez **Index\Slope** pour entrer le Handicap Index® du joueur et le Slope Rating® du parcours afin de calculer un handicap de parcours pour le joueur.

Le nombre de coups pour le handicap apparait sous forme de points sur l'écran d'informations du trou. La carte de score affiche votre score en tenant compte du handicap pour la partie.

### **Affichage de l'historique des coups**

- **1** Après avoir joué un trou, sélectionnez le bouton d'action.
- **2** Sélectionnez  $\oslash$  pour afficher des informations sur votre dernier coup.
- **3** Sélectionnez ••• pour afficher des informations sur chaque coup joué pour un trou.
- **4** Sélectionnez un coup pour voir votre tempo de swing.

### <span id="page-7-0"></span>**Affichage des métriques TruSwing™ pendant une partie**

Avant de pouvoir utiliser la fonction TruSwing sur votre appareil Approach, vous devez vous assurer que votre appareil TruSwing est bien fixé sur votre club. Pour plus d'informations, reportez-vous au manuel d'utilisation de votre appareil TruSwing.

- **1** Mettez votre appareil TruSwing sous tension.
- **2** Commencez une partie.
- **3** Sur votre appareil Approach S60, sélectionnez le bouton d'action, puis sélectionnez  $\mathcal{R}$ . Votre appareil Approach S60 se couple avec l'appareil

TruSwing. 4 Sélectionnez **E** > Changer de club pour choisir un club.

**5** Jouez un coup.

Des mesures de swing s'affichent sur votre appareil Approach S60 après chaque swing (*Métriques TruSwing*, page 4).

**6** Appuyez sur l'écran pour faire défiler les métriques de swing enregistrées.

### **Affichage du résumé de votre partie**

Pendant une partie, vous pouvez afficher votre score, vos statistiques et des informations sur le nombre de pas.

- **1** Sélectionnez le bouton d'action.
- **2** Sélectionnez  $\odot$ .
- **3** Balayez l'écran vers le haut ou vers le bas.

### **Fin d'une partie**

- **1** Sélectionnez le bouton d'action.
- **2** Sélectionnez **Fin**.
- **3** Sélectionnez une option :
	- Pour voir vos statistiques et des informations sur la partie, appuyez sur le score.
	- Pour enregistrer la partie et revenir au mode montre, sélectionnez **Enregistrer**.
	- Pour modifier votre carte de score, sélectionnez **Modif. score**.
	- Pour supprimer la partie et revenir au mode montre, sélectionnez **Ignorer**.
	- Pour interrompre votre partie et la reprendre plus tard, sélectionnez **Pause**.

# **Tempo de swing**

L'application Tempo de swing vous aide à améliorer la régularité de votre swing. L'appareil mesure et affiche votre vitesse de backswing et de downswing. L'appareil affiche aussi le tempo de votre swing. SwingTempo correspond au temps de backswing divisé par le temps de downswing, exprimé sous forme de rapport. Un rapport de 3 sur 1, ou 3.0 est le tempo de swing idéal, selon des études réalisées sur des golfeurs professionnels.

### **Le tempo de swing idéal**

Vous pouvez atteindre le tempo de swing 3.0 idéal à l'aide de différents timings : 0,7 sec./0,23 sec. ou 1,2 sec./0,4 sec par exemple. Tout golfeur peut avoir un tempo de swing unique, en fonction de ses capacités et de son expérience. Garmin fournit six timings différents.

L'appareil affiche un graphique qui indique si vos temps de backswing ou de downswing sont trop courts, trop longs ou simplement parfaits pour le timing sélectionné.

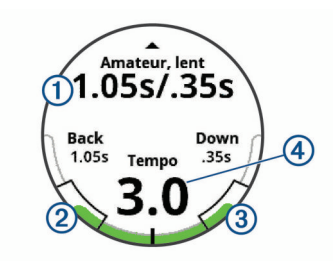

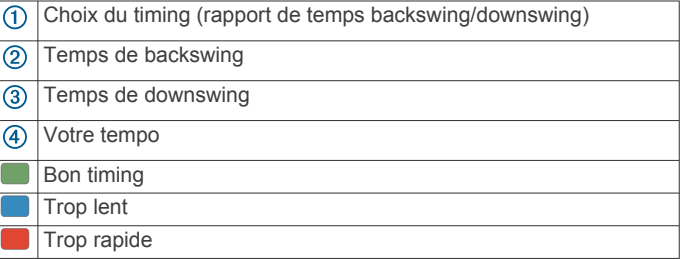

Pour trouver votre timing de swing idéal, vous devez commencer par le timing le plus lent et faire quelques swings d'essai. Lorsque le graphique de tempo est vert pour vos temps de backswing et de downswing de manière constante, vous pouvez passer au timing suivant. Lorsque vous trouvez un timing confortable pour vous, vous pouvez l'utiliser pour atteindre des swings et des performances plus réguliers.

### **Analyse du tempo de votre swing**

Vous devez frapper une balle pour voir votre tempo de swing.

- **1** À partir du cadran de la montre, sélectionnez le bouton d'action.
- **2** Sélectionnez **:** > **Tempo du swing**.
- **3** Sélectionnez ▲ ou ▼ pour régler le timing du tempo.
- 4 Sélectionnez  $\equiv$  > Type de club, puis sélectionnez un type de club.
- **5** Faites un swing complet et frappez la balle. L'appareil affiche une analyse de votre swing.

#### **Consultation de la séquence d'astuces**

Lorsque vous utilisez l'application Tempo de swing pour la première fois, l'appareil affiche une séquence d'astuces dans le but de vous montrer comment votre swing est analysé.

- **1** Dans l'application **Tempo du swing**, sélectionnez le bouton d'action.
- **2** Appuyez sur l'écran pour afficher l'astuce suivante.

# **TruSwing**

La fonction TruSwing vous permet d'afficher les données de swing enregistrées avec votre appareil TruSwing. Rendez-vous sur le site [www.garmin.com/golf](http://www.garmin.com/golf) pour acheter un appareil TruSwing.

### **Métriques TruSwing**

Vous pouvez afficher vos métriques de swing sur votre appareil Approach, sur Garmin Connect ou sur l'application Garmin Connect Mobile. Consultez le manuel d'utilisation de votre appareil TruSwing pour de plus amples informations.

<span id="page-8-0"></span>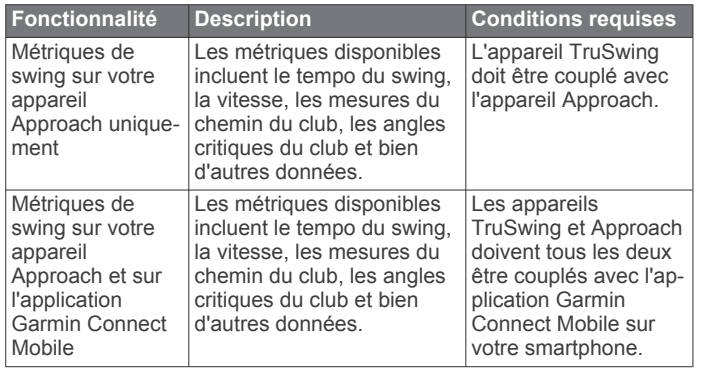

### **Enregistrement et visualisation des métriques TruSwing sur votre appareil**

Avant de pouvoir utiliser la fonction TruSwing sur votre appareil Approach S60, vous devez vous assurer que votre appareil TruSwing est bien fixé sur votre club. Pour plus d'informations, reportez-vous au manuel d'utilisation de votre appareil TruSwing.

- **1** Mettez votre appareil TruSwing sous tension.
- **2** Sur votre appareil Approach S60, sélectionnez le bouton d'action, puis sélectionnez **: PruSwing**. Votre appareil Approach S60 se couple avec l'appareil TruSwing.
- **3** Sélectionnez  $\equiv$  > Changer de club pour choisir un club.
- **4** Jouez un coup.

Des mesures de swing s'affichent sur votre appareil Approach S60 après chaque swing.

**5** Appuyez sur l'écran pour faire défiler les métriques de swing enregistrées.

### **Modification de la préférence manuelle**

- 1 Dans l'application TruSwing, sélectionnez **E** > Préfér. **manuelle**.
- **2** Sélectionnez une option.

### **Widgets**

Votre appareil est fourni avec des widgets qui offrent des données accessibles en un clin d'œil. Certains d'entre eux nécessitent une connexion Bluetooth à un smartphone compatible.

Certains widgets sont masqués par défaut. Vous pouvez les ajouter à la série des widgets manuellement.

- **Calendrier** : affiche les réunions à venir à partir du calendrier de votre smartphone.
- **Calories** : affiche des informations sur les calories brûlées pour la journée en cours.
- **Golf** : affiche les informations de votre dernière partie de golf.
- **Minutes intensives** : suit le temps passé à effectuer des activités modérées à intenses, votre objectif de minutes intensives hebdomadaires, et les progrès réalisés pour atteindre votre objectif.
- **Dernière activité** : affiche un bref résumé de votre dernière activité enregistrée, comme votre dernière course, votre dernière sortie à vélo ou votre dernière session de natation.
- **Dernière activité sportive** : affiche un bref récapitulatif de votre dernière activité sportive enregistrée.
- **Ma journée** : affiche un résumé dynamique de vos activités du jour. Les métriques incluent les activités chronométrées, les minutes intensives, les , les pas, les calories brûlées et bien plus encore.
- **Notifications** : vous informe en cas d'appels entrants, de SMS et de mises à jour des réseaux sociaux, en fonction des paramètres de notification de votre smartphone.
- **Etapes** : suit le nombre de pas quotidiens, l'objectif de pas ainsi que les données pour les jours précédents.

**Météo** : affiche la température actuelle et les prévisions météo.

### **Affichage des widgets**

Votre appareil est fourni préchargé avec plusieurs widgets, mais vous pouvez télécharger d'autres fonctions lorsque vous couplez votre appareil avec un smartphone.

- Sur le cadran de la montre, faites glisser le doigt vers le haut ou vers le bas.
- Appuyez sur l'écran tactile pour voir les options et les fonctions supplémentaires d'un widget.
- Appuyez sur pour afficher les paramètres d'un widget.

#### **Personnalisation de la série des widgets**

- **1** Sélectionnez > **Paramètres** > **Widgets**.
- **2** Sélectionnez un widget.
- **3** Sélectionnez le bouton bascule **Activé** pour supprimer le widget de la série de widgets.
- **4** Sélectionnez **Ajouter des widgets**.
- **5** Sélectionnez un widget. Le widget est ajouté à la série de widgets.

### **Suivi des activités**

#### **Objectif automatique**

Votre appareil crée automatiquement un objectif de pas quotidiens suivant vos précédents niveaux d'activité. Au fil de vos déplacements dans la journée, l'appareil affiche votre progression par rapport à cet objectif quotidien  $\odot$ .

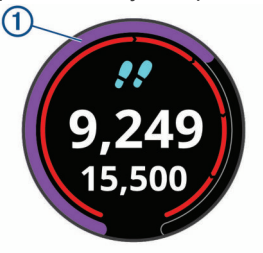

Si vous ne souhaitez pas utiliser la fonction d'objectif automatique, vous pouvez définir un objectif personnalisé en nombre de pas à l'aide de votre compte Garmin Connect.

#### **Utilisation de l'alarme invitant à bouger**

Une position assise pendant des périodes de temps prolongées peut avoir une mauvaise influence sur le métabolisme. L'alarme invitant à bouger est là pour vous aider à rester actif. Après une heure d'inactivité, le message Bougez ! et la barre rouge s'affichent. Des segments supplémentaires apparaissent après chaque quart d'heure d'inactivité. L'appareil vibre aussi si cette fonction est activée (*[Paramètres système](#page-13-0)*, page 10).

Sortez marcher un peu (au moins quelques minutes) pour réinitialiser l'alarme invitant à bouger.

#### **Suivi du sommeil**

Pendant que vous dormez, l'appareil enregistre automatiquement des données sur votre sommeil et surveille vos mouvements durant vos heures de sommeil habituelles. Vous pouvez régler vos heures de sommeil habituelles dans les paramètres utilisateur de votre compte Garmin Connect. Les statistiques de sommeil comportent le nombre total d'heures de sommeil, les niveaux de sommeil et les mouvements en sommeil. Vous pourrez consulter vos statistiques de sommeil sur votre compte Garmin Connect.

<span id="page-9-0"></span>**REMARQUE :** les siestes ne sont pas intégrées à vos statistiques de sommeil. Vous pouvez utiliser le mode Ne pas déranger pour désactiver toutes les notifications et alertes, sauf les alarmes.

#### *Utilisation du suivi du sommeil automatique*

- **1** Portez l'appareil sur vous lorsque vous dormez.
- **2** Envoyez vos données de suivi du sommeil sur le site Garmin Connect (*[Synchronisation manuelle des données avec](#page-11-0)  [Garmin Connect Mobile](#page-11-0)*, page 8).

Vous pourrez consulter vos statistiques de sommeil sur votre compte Garmin Connect.

# **Activités**

Vous pouvez utiliser votre appareil pour des activités sportives, que ce soit d'intérieur ou de plein air. Quand vous démarrez une activité, l'appareil affiche et enregistre des données de capteur. Vous avez la possibilité d'enregistrer des activités et de les partager avec la communauté Garmin Connect.

Vous pouvez aussi ajouter des applications d'activité Connect IQ™ à votre appareil à l'aide de votre compte Garmin Connect (*[Connect IQObjets](#page-11-0)*, page 8).

Pour en savoir plus sur le suivi des activités et les métriques sportives, rendez-vous sur [garmin.com/ataccuracy](http://www.garmin.com/ataccuracy).

### **Démarrage d'une activité**

Lorsque vous démarrez une activité, le GPS s'allume automatiquement (si nécessaire). Lorsque vous arrêtez l'activité, l'appareil revient au mode montre.

- **1** À partir du cadran de la montre, sélectionnez le bouton d'action.
- **2** Sélectionnez **...**
- **3** Sélectionnez une activité.
- **4** Si besoin, attendez que l'appareil se connecte aux capteurs ANT+® .
- **5** Si votre activité nécessite la fonction GPS, allez dehors, et patientez pendant l'acquisition des signaux satellites.
- **6** Sélectionnez le bouton d'action pour lancer le chronomètre. **REMARQUE :** l'appareil n'enregistre pas les données de votre activité tant que vous n'avez pas lancé le chrono.

#### **Astuces pour l'enregistrement des activités**

- Chargez votre appareil avant de démarrer une activité (*[Chargement de l'appareil](#page-4-0)*, page 1).
- Appuyez sur haut ou bas pour afficher des pages de données supplémentaires.

### **Arrêt d'une activité**

- **1** Sélectionnez le bouton d'action.
- **2** Sélectionnez une option :
	- Pour reprendre votre activité, sélectionnez le bouton d'action.
	- Pour enregistrer l'activité et revenir au mode montre, sélectionnez **Terminé** > √.
	- Pour supprimer l'activité et revenir au mode montre, sélectionnez **Terminé** > **X** > √.

### **Activités en salle**

L'appareil Approach S60 convient à une utilisation en salle, comme un entraînement sur tapis de course ou sur vélo d'appartement. La fonction GPS est désactivée pour ce type d'activités.

Si la fonction GPS est désactivée lorsque vous courez ou marchez, la vitesse, la distance et la cadence sont calculées à l'aide de l'accéléromètre intégré à l'appareil. L'étalonnage de l'accéléromètre est automatique. La précision des données de vitesse, de distance et de cadence augmente après quelques parcours effectués en extérieur à l'aide du GPS.

**ASTUCE :** si vous tenez la barre du tapis de course, la précision de l'appareil sera réduite. Vous pouvez utiliser un accéléromètre en option pour enregistrer votre allure, votre distance et votre cadence.

Lorsque vous pédalez avec le GPS éteint, la vitesse et la distance ne sont pas disponibles, sauf si vous possédez un capteur en option qui envoie ces données à l'appareil (comme un capteur de vitesse ou de cadence).

#### **Activités en extérieur**

Des applications pour les activités d'extérieur, comme la course à pied et le vélo, sont déjà préchargées sur l'appareil Approach S60. Le GPS est activé pour les activités d'extérieur. Vous pouvez ajouter des applications à l'aide des activités par défaut, comme le cardio ou l'aviron.

## **Horloge**

#### **Définition d'une alarme**

Vous pouvez définir jusqu'à huit alarmes différentes. Pour chaque alarme, vous pouvez décider si elle doit se déclencher une fois ou plusieurs fois régulièrement.

- 1 À partir du cadran de la montre, sélectionnez **E** > Horloges > **Alarmes** > **Ajouter nouveau** > **Heure**.
- 2 Sélectionnez  $+$  ou  $-$  pour définir l'heure.
- **3** Sélectionnez ✔.
- **4** Sélectionnez **Répéter** et choisissez quand l'alarme doit se répéter (facultatif).
- **5** Sélectionnez **Etiquette**, puis sélectionnez un nom pour l'alarme (facultatif).

### **Utilisation du Compte à rebours**

- **1** À partir du cadran de la montre, sélectionnez **E** > Horloges > **Compte à rebours** > **Modifier**.
- **2** Sélectionnez  $+$  ou  $-$  pour définir le chronomètre.
- 3 Sélectionnez  $\checkmark$ .
- **4** Sélectionnez le bouton d'action pour lancer le chronomètre.
- **5** Sélectionnez le bouton d'action pour arrêter le chronomètre.
- **6** Sélectionnez **Réinitialiser** pour réinitialiser le chronomètre.

### **Utilisation du chronomètre**

- 1 À partir du cadran de la montre, sélectionnez **> Horloges** > **Chronomètre**.
- **2** Sélectionnez le bouton d'action pour lancer le chronomètre.
- **3** Sélectionnez **Circuit** pour redémarrer le compteur de circuit. Le temps total du chronomètre continue de s'écouler.
- **4** Sélectionnez le bouton d'action pour arrêter les deux chronomètres.
- **5** Sélectionnez **Réinitialiser** pour réinitialiser les deux chronomètres.

# **Fonctionnalités connectées**

Des fonctions connectées sont disponibles pour votre appareil Approach S60 lorsque vous le connectez à un smartphone compatible via la technologie sans fil Bluetooth. Certaines de ces fonctions nécessitent l'installation de l'application Garmin Connect Mobile sur le smartphone connecté. Visitez le site [www.garmin.com/apps](http://www.garmin.com/apps) pour plus d'informations.

- <span id="page-10-0"></span>**Notifications téléphoniques** : affiche des notifications et des messages liés à votre téléphone sur votre montre Approach S60.
- **Téléchargements d'activité sur Garmin Connect** : envoie automatiquement votre activité sur votre compte Garmin Connect Mobile dès la fin de son enregistrement.
- **Connect IQ** : vous permet d'étendre la fonctionnalité de votre appareil à l'aide de nouveaux cadrans de montre, widgets, applications et champs de données.
- **Trouver mon téléphone** : localise votre smartphone égaré qui est couplé avec votre appareil Approach S60 et actuellement à sa portée.
- **Trouver ma montre** : localise votre appareil Approach S60 égaré qui est couplé avec votre smartphone et actuellement à sa portée.

### **Activation des notifications Bluetooth**

Avant de pouvoir activer des notifications, vous devez coupler l'appareil Approach S60 avec un appareil portable compatible (*[Couplage de votre smartphone](#page-4-0)*, page 1).

- 1 Sélectionnez **E** > Paramètres > Téléphone.
- **2** Sélectionnez le bouton bascule **Notifications** pour activer les notifications.
- **3** Sélectionnez **Notifications** > **Lors d'activité**.
- **4** Sélectionnez vos préférences de notification.
- 5 Sélectionnez  $\rightarrow$  **En dehors d'une activité**.
- **6** Sélectionnez vos préférences de notification.
- **7** Sélectionnez  $\bigcirc$  > **Temporisation**.
- **8** Sélectionnez la durée d'affichage à l'écran de l'alerte en cas de nouvelle notification.

#### **Affichage des notifications**

- **1** Sur le cadran de la montre, faites glisser votre doigt vers le haut ou vers le bas pour afficher le widget des notifications.
- **2** Sélectionnez une notification.

Vous pouvez appuyer sur l'écran tactile pour afficher la notification entière.

**3** Sélectionnez **pour revenir à l'écran précédent.** 

#### **Gestion des notifications**

Vous pouvez utiliser votre smartphone compatible pour gérer les notifications qui s'affichent sur votre appareil Approach S60.

Sélectionnez une option :

- Si vous utilisez un smartphone Apple®, utilisez les paramètres du centre de notification de votre smartphone pour sélectionner les éléments à afficher sur l'appareil.
- Si vous utilisez un smartphone avec Android™, à partir de l'application Garmin Connect Mobile, sélectionnez **Paramètres** > **Notifications intelligentes**.

#### **Désactivation de la connexion Bluetooth du smartphone**

- **1** Maintenez le bouton enfoncé pour afficher le menu des commandes.
- 2 Sélectionnez « pour désactiver la connexion Bluetooth du smartphone sur votre appareil Approach S60.

consultez le manuel d'utilisation de votre appareil mobile pour désactiver la technologie sans fil Bluetooth sur votre appareil mobile.

#### **Activation de l'alerte de connexion du smartphone**

Vous pouvez configurer l'appareil Approach pour vous alerter lorsque votre smartphone couplé se connecte et se déconnecte via la technologie sans fil Bluetooth.

 $Sélectionnez$  > **Paramètres** > **Téléphone** > **Alertes connectées**.

### **Localisation d'un appareil mobile perdu**

Vous pouvez utiliser cette fonctionnalité pour localiser un appareil mobile perdu couplé via la technologie sans fil Bluetooth actuellement à sa portée.

- 1 Maintenez le bouton enfoncé pour afficher le menu des commandes.
- 2 Sélectionnez  $\mathbf{C}$ .

L'appareil Approach S60 commence à rechercher votre appareil mobile couplé. Une alerte sonore retentit sur votre appareil portable, la force du signal Bluetooth s'affiche sur l'écran de l'appareil Approach S60. La force du signal Bluetooth augmente à mesure que vous vous rapprochez de votre appareil portable.

**3** Sélectionnez nour arrêter la recherche.

### **Garmin Connect**

Vous pouvez communiquer avec vos amis sur votre compte Garmin Connect. Garmin Connect vous procure les outils nécessaires pour suivre, analyser et partager vos activités ainsi que pour encourager vos amis. Enregistrez vos activités quotidiennes, y compris vos courses, vos parcours de marche, de natation, d'escalade, vos parties de golf et bien plus encore. Garmin Connect permet aussi de réaliser un suivi de statistiques en ligne pour analyser et partager toutes vos parties de golf. Pour créer un compte gratuit, rendez-vous sur [www.garminconnect.com/start](http://www.garminconnect.com/start).

- **Enregistrement de vos activités** : après avoir terminé et enregistré une activité chronométrée avec votre appareil, vous pouvez l'envoyer à votre compte Garmin Connect et la conserver aussi longtemps que vous le voulez.
- **Analyse de vos données** : vous pouvez afficher des informations plus précises sur vos activités physiques et de plein air, y compris la durée, la distance, la fréquence cardiaque, les calories brûlées, la cadence, la carte vue du dessus ainsi que des graphiques d'allure et de vitesse. Vous pouvez visualiser des données détaillées sur vos parties de golf, notamment des cartes de score, des statistiques et des informations de parcours. Des rapports personnalisables sont également disponibles.

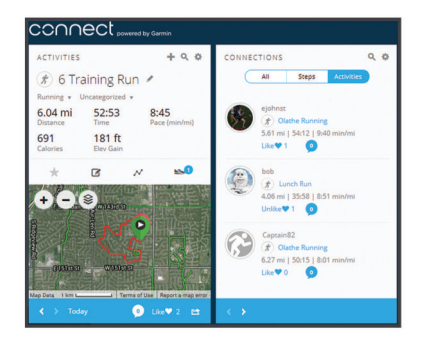

- **Suivi de votre progression** : vous pouvez suivre vos pas quotidiens, participer à une rencontre sportive amicale avec vos contacts et réaliser vos objectifs.
- **Partage de vos activités** : vous pouvez communiquer avec des amis et suivre leurs activités, ou publier des liens vers vos activités sur vos réseaux sociaux préférés.
- **Gestion de vos paramètres** : vous pouvez personnaliser les paramètres de votre appareil et les paramètres utilisateur sur votre compte Garmin Connect.
- **Accès à la boutique Connect IQ** : vous pouvez télécharger des applications, des cadrans de montre, des champs de données, ainsi que des widgets.

#### <span id="page-11-0"></span>**Mise à jour du logiciel à l'aide de Garmin Connect Mobile**

Afin de pouvoir mettre à jour le logiciel de l'appareil avec l'application Garmin Connect Mobile, vous devez disposer d'un compte Garmin Connectet coupler l'appareil avec un smartphone compatible (*[Couplage de votre smartphone](#page-4-0)*, [page 1\)](#page-4-0).

**1** Synchronisez votre appareil avec l'application Garmin Connect Mobile (*Synchronisation manuelle des données avec Garmin Connect Mobile*, page 8).

Lorsqu'une nouvelle version du logiciel est disponible, l'application Garmin Connect Mobile l'envoie automatiquement sur votre appareil.

**2** Suivez les instructions présentées à l'écran.

#### **Mise à jour le logiciel avec Garmin Express**

Afin de pouvoir mettre à jour le logiciel de l'appareil, vous devez disposer d'un compte Garmin Connect et télécharger puis installer l'application Garmin Express.

- **1** Connectez l'appareil à votre ordinateur à l'aide du câble USB. Lorsqu'une nouvelle version du logiciel est disponible, Garmin Express l'envoie sur votre appareil.
- **2** Déconnectez l'appareil de votre ordinateur.
- L'appareil vous invite à mettre à jour le logiciel.
- **3** Sélectionnez une option.

#### *Utilisation de Garmin Connect sur votre ordinateur*

Si vous n'avez pas couplé votre appareil Approach S60 à votre smartphone, vous pouvez transférer toutes vos données d'activité depuis votre compte Garmin Connect à l'aide d'un ordinateur.

- **1** Connectez l'appareil à votre ordinateur à l'aide du câble USB.
- **2** Rendez-vous sur le site [www.garminconnect.com/start](http://www.garminconnect.com/start).
- **3** Suivez les instructions présentées à l'écran.

#### **Synchronisation manuelle des données avec Garmin Connect Mobile**

- 1 Maintenez le bouton enfoncé pour afficher le menu des commandes.
- **2** Sélectionnez  $\Omega$ .

# **Connect IQObjets**

Vous pouvez ajouter des objets Connect IQ à votre montre provenant de Garmin et d'autres fournisseurs à l'aide de l'application Connect IQ Mobile. Vous pouvez aussi personnaliser votre appareil avec des cadrans de montre, des champs de données, des widgets et des applications.

- **Cadrans de montre** : permet de personnaliser l'apparence de l'horloge.
- **Champs de données** : permet de télécharger de nouveaux champs de données qui proposent de nouvelles façons d'afficher les données de capteur, d'activité et d'historique. Vous pouvez ajouter des champs de données Connect IQ aux objets et pages intégrés.
- **Widgets** : fournit des informations accessibles immédiatement, comme des données de capteur et des notifications.
- **Applications** : ajoutez des objets interactifs à votre montre, comme de nouveaux types d'activité de plein air ou sportives.

### **Téléchargement d'objets Connect IQ**

Avant de télécharger des objets Connect IQ depuis l'application Garmin Connect Mobile, vous devez coupler votre appareil Approach S60 avec votre smartphone.

**1** Dans les paramètres de l'application Garmin Connect Mobile, sélectionnez **Boutique Connect IQ™**.

- **2** Si nécessaire, sélectionnez votre appareil.
- **3** Sélectionnez un objet Connect IQ.
- **4** Suivez les instructions présentées à l'écran.

### **Téléchargement de fonctions Connect IQ sur votre ordinateur**

- **1** Connectez l'appareil à votre ordinateur à l'aide d'un câble USB.
- **2** Rendez-vous sur [apps.garmin.com](http://apps.garmin.com) et connectez-vous.
- **3** Sélectionnez une fonction Connect IQ et téléchargez-la.
- **4** Suivez les instructions présentées à l'écran.

# **Personnalisation de l'appareil**

### **Modification du cadran de montre**

Avant d'activer un cadran de montre Connect IQ, installez-en un à partir de la boutique Connect IQ (*Connect IQObjets*, page 8).

- **1** À partir du cadran de la montre, sélectionnez  $\equiv$  > **Cadran de montre**.
- **2** Faites glisser votre doigt vers le haut ou vers le bas pour afficher les cadrans de montre.
- **3** Touchez l'écran pour sélectionner un cadran.

### **Personnalisation du menu des commandes**

Vous pouvez ajouter, supprimer et réorganiser les options du menu contextuel dans le menu des commandes (*[Affichage du](#page-4-0) [menu des commandes](#page-4-0)*, page 1).

- 1 Maintenez enfoncé le bouton  $\equiv$ 
	- Le menu des commandes s'affiche.
- 2 Sélectionnez **E** > Paramètres des commandes.
- **3** Appuyez sur le raccourci que vous voulez personnaliser.
- **4** Sélectionnez une option :
	- Pour modifier la position du raccourci dans le menu des commandes, appuyez sur la position où vous voulez qu'il s'affiche.
	- Appuyez sur  $\overline{w}$  pour supprimer le raccourci du menu des commandes.
- **5** Si besoin, sélectionnez **+** pour ajouter un raccourci au menu des commandes.

### **Paramètres de golf**

 $\hat{A}$  partir du cadran de la montre, sélectionnez  $\hat{B}$  > **Paramètres** > **Applications et activités** > **Golf** > **Paramètres de golf**.

- **Attribution d'un score** : permet de définir les options d'attribution du score (*Paramètres d'attribution de score*, page 8).
- **Distance du driver** : définit la distance moyenne parcourue par la balle lorsque vous utilisez votre driver.
- **Mode tournois** : désactive les fonctions PinPointer et Distance PlaysLike. Il est interdit d'utiliser ces fonctions lors des tournois officiels ou des parties servant au calcul du handicap.
- **Grands chiffres** : modifie la taille des chiffres sur l'écran d'affichage du trou.

#### **Paramètres d'attribution de score**

 $\hat{A}$  partir du cadran de la montre, sélectionnez  $\hat{B}$  > **Paramètres** > **Applications et activités** > **Golf** > **Paramètres de golf** > **Attribution d'un score**.

**État** : active ou désactive automatiquement le suivi du score lorsque vous démarrez une partie. L'option Toujours demander s'affiche lorsque vous commencez une partie.

<span id="page-12-0"></span>**Calcul statist.** : permet le suivi des statistiques pour le nombre de putts, les greens en régulation et les coups atteignant le fairway pendant votre partie de golf.

**Suivi des clubs** : vous permet de suivre les clubs utilisés.

**2 joueurs** : active le suivi de deux joueurs sur la carte de score.

**REMARQUE :** ce paramètre est disponible uniquement pendant une partie. Vous devez activer ce paramètre chaque fois que vous commencez une partie.

**Méth. attrib. score** : permet de modifier la façon dont l'appareil sauvegarde le score.

**Score par handicap** : permet de régler le handicap du joueur.

### **Paramètres d'applications et d'activités**

Ces paramètres vous permettent de personnaliser chaque application Activité préchargée en cohérence avec vos besoins. Par exemple, vous pouvez personnaliser des pages de données et activer des alarmes et des fonctionnalités d'entraînement. Tous les paramètres ne sont pas disponibles pour tous les types d'activité.

 $\hat{A}$  partir du cadran de la montre, sélectionnez  $\hat{B}$  > **Paramètres** > **Applications et activités**, sélectionnez une activité, puis sélectionnez les paramètres pour cette activité.

- **Écrans de données** : permet de personnaliser et d'ajouter des écrans de données pour l'activité (*Personnalisation des écrans de données*, page 9).
- **Alarmes** : permet de régler les alarmes d'entraînement ou de navigation pour l'activité (*Alertes*, page 9).
- **Circuits** : permet de régler la fonction Auto Lap® pour marquer automatiquement un circuit à une certaine distance. Cette fonction est utile pour comparer vos performances sur différentes parties d'une activité (tous les 1 mile ou 5 kilomètres, par exemple).
- **Auto Pause** : permet de régler l'appareil pour qu'il arrête d'enregistrer des données quand vous arrêtez de bouger ou quand votre vitesse descend en dessous d'une certaine valeur. Cette fonction est utile si votre activité comprend des feux de signalisation ou d'autres lieux où vous devez vous arrêter.
- **Défilement automatique** : permet de parcourir automatiquement tous les écrans de données d'activité tant que le chronomètre fonctionne.
- **GPS** : permet de régler l'activité de sorte qu'elle utilise les signaux GPS. Vous pouvez éteindre le GPS lorsque vous vous entraînez en salle ou pour préserver l'autonomie de la batterie. Par défaut, la fonction GPS est désactivée pour ce type d'activités.
- **Taille de la piscine** : permet d'indiquer la longueur d'une piscine.
- **Fond d'écran** : permet de choisir le noir ou le blanc comme couleur de fond d'écran de chaque activité.
- **Couleur de nuance** : permet de choisir la couleur de la nuance de chaque activité pour mieux identifier l'activité active.

#### **Personnalisation des écrans de données**

Vous pouvez afficher, masquer et modifier la présentation et le contenu des écrans de données de chaque activité.

- 1 Sélectionnez  $\equiv$  > **Paramètres** > **Applications et activités**.
- **2** Sélectionnez l'activité à personnaliser.
- **3** Sélectionnez les paramètres de l'activité.
- **4** Sélectionnez **Champs de données**.
- **5** Si besoin, sélectionnez le bouton bascule pour activer l'écran de données.
- **6** Sélectionnez un écran de données à personnaliser.
- **7** Sélectionnez une option :
- Sélectionnez **Disposition** pour modifier le nombre de champs de données de l'écran de données.
- Sélectionnez **Modifier les champs de données**, puis sélectionnez un champ pour modifier les données qui s'affichent dans ce champ.

#### **Alertes**

Vous pouvez régler des alarmes pour chaque activité. Elles vous aident à atteindre vos objectifs d'entraînement. Toutes les alertes ne sont pas disponibles pour toutes les activités. Certaines alertes nécessitent des accessoires en option, comme un moniteur de fréquence cardiaque ou un capteur de cadence. Il existe trois types d'alertes : alertes d'événement, alertes de limite et alertes récurrentes.

- **Alerte d'événement** : une alerte d'événement se déclenche une seule fois. L'événement est une valeur spécifique. Par exemple, vous pouvez définir l'appareil pour qu'il vous prévienne lorsque vous avez brûlé un certain nombre de calories.
- **Alerte de limite** : une alerte de limite se déclenche chaque fois que l'appareil se trouve en dehors d'une plage de valeurs spécifiée. Par exemple, vous pouvez définir une alerte qui se déclenche si votre fréquence cardiaque est inférieure à 60 battements par minute (bpm) ou supérieure à 210 bpm.
- **Alerte récurrente** : une alarme récurrente se déclenche chaque fois que l'appareil enregistre une valeur ou un intervalle spécifique. Par exemple, vous pouvez définir une alerte se déclenchant toutes les 30 minutes.

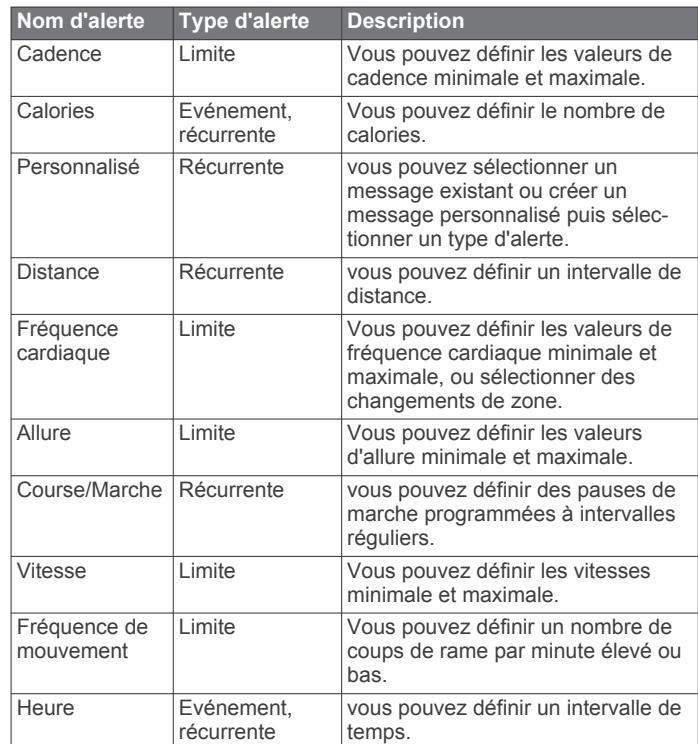

#### *Configuration d'une alerte*

- **1** À partir du cadran de la montre, sélectionnez  $\blacksquare$  >
- **Paramètres** > **Applications et activités**.
- **2** Sélectionnez une activité.
- **3** Sélectionnez les paramètres de l'activité.
- **4** Sélectionnez **Alarmes**.
- **5** Sélectionnez une option :
	- Sélectionnez **Ajouter nouveau** pour ajouter une nouvelle alerte pour l'activité.
	- Sélectionnez le nom de l'alerte que vous souhaitez modifier.
- <span id="page-13-0"></span>**6** Si besoin, sélectionnez le type de l'alerte.
- **7** Sélectionnez une zone, entrez les valeurs minimale et maximale ou configurez une alerte personnalisée.
- **8** Si nécessaire, activez l'alerte.

Pour les alertes d'événement et les alertes récurrentes, un message apparaît chaque fois que vous atteignez la valeur de l'alerte. Pour les alertes de limite, un message apparaît chaque fois que vous êtes au-dessus ou au-dessous de la limite indiquée (valeurs minimale et maximale).

## **Ajout d'une activité ou d'une application**

- 1 Sélectionnez  $\equiv$  > **Paramètres** > **Applications et activités**.
- **2** Sélectionnez une option :
	- Pour ajouter une activité à vos favoris, sélectionnez l'activité, puis sélectionnez **Ajouter un favoris**.
	- Pour ajouter une activité à la liste des activités, sélectionnez **Ajouter**, puis sélectionnez l'activité.

### **Suppression d'une activité ou d'une application**

- **1** Sélectionnez > **Paramètres** > **Applications et activités**.
- **2** Sélectionnez une activité.
- **3** Sélectionnez une option :
	- Pour retirer l'activité de la liste des activités, sélectionnez le bouton bascule **Activé**.
	- Pour supprimer l'activité de votre liste de favoris, sélectionnez **Supprimer le favori**.
	- Pour supprimer l'activité de l'appareil, sélectionnez les paramètres de l'activité, puis **Retirer**.

## **Définition de votre profil utilisateur**

Vous pouvez mettre à jour vos paramètres de sexe, d'âge, de taille, de poids et de poignet. L'appareil utilise ces informations pour calculer des données d'entraînement précises.

- 1 Sélectionnez **E** > **Paramètres** > **Profil utilisateur**.
- **2** Sélectionnez une option.

### **Paramètres du suivi des activités**

Sélectionnez > **Paramètres** > **Suivi des activités**.

- **Alar. invitant à bouger** : affiche un message et la barre d'activité sur le cadran numérique et l'écran de décompte des pas. L'appareil vibre aussi si les vibrations sont activées (*Paramètres système*, page 10).
- **Alertes d'objectif** : permet d'activer et de désactiver les alertes d'objectif. Les alertes d'objectif vous signalent votre objectif de pas quotidiens et de minutes intensives hebdomadaires.

### **Paramètres système**

Sélectionnez > **Paramètres** > **Système**.

- **Verrouillage automatique** : vous pouvez activer le verrouillage automatique de l'écran tactile pour éviter d'appuyer dessus par accident. Utilisez l'option Lors d'activité pour verrouiller l'écran tactile pendant une activité chronométrée. Utilisez l'option Mode montre pour verrouiller l'écran tactile si vous n'enregistrez pas d'activité chronométrée.
- **Langue** : permet de définir la langue d'affichage de l'appareil.
- **Heure** : permet de régler les paramètres d'heure (*Paramètres de l'heure*, page 10).
- **Rétroéclairage** : permet de régler les paramètres de rétroéclairage (*Paramètres du rétroéclairage*, page 10).
- **Vibration** : définit le niveau des vibrations. Le bouton bascule permet d'activer ou de désactiver les vibrations.
- **Ne pas déranger** : active ou désactive le mode Ne pas déranger.
- **Paramètres des commandes** : permet d'ajouter, de réorganiser et de supprimer des options du menu contextuel dans le menu des commandes (*[Personnalisation du menu des](#page-11-0) [commandes](#page-11-0)*, page 8).
- **Unités** : permet de choisir les unités de mesure utilisées sur l'appareil (*Modification des unités de mesure*, page 10).
- **Mode USB** : permet de configurer l'appareil pour utiliser le mode de stockage de masse ou le mode Garmin lorsque l'appareil est connecté à un ordinateur.
- **Restaurer réglages par défaut** : vous permet de rétablir tous les réglages d'usine des données d'utilisateur et des paramètres (*[Restauration de tous les paramètres par défaut](#page-16-0)*, [page 13](#page-16-0)).
- **Mise à jour du logiciel** : permet d'installer les mises à jour logicielles téléchargées à l'aide de Garmin Express.

#### **Paramètres de l'heure**

### Sélectionnez > **Paramètres** > **Système** > **Heure**.

- **Format d'heure** : permet de définir si vous souhaitez que l'heure soit affichée au format 12 heures ou 24 heures sur l'appareil.
- **Source de l'heure** : Permet de définir la source de l'heure pour l'appareil. L'option Auto permet de définir l'heure automatiquement en fonction de votre position GPS. L'option Manuel vous permet de régler l'heure.

### **Paramètres du rétroéclairage**

#### Sélectionnez > **Paramètres** > **Système** > **Rétroéclairage**.

- **Mode** : permet de régler le rétroéclairage de façon à ce qu'il s'active en cas d'interaction. Appuyer sur une touche, appuyer sur l'écran tactile ou recevoir une notification constituent des interactions.
- **Mouvement** : permet au rétroéclairage de s'activer en fonction des gestes de votre poignet. Les gestes incluent le fait de tourner votre poignet vers vous pour regarder l'appareil. Vous pouvez utiliser l'option Que pendant une activité pour n'utiliser les gestes que pendant les activités chronométrées.
- **Temporisation** : permet de définir le délai au bout duquel le rétroéclairage sera désactivé.

**Luminosité** : règle le niveau de luminosité du rétroéclairage.

### **Modification des unités de mesure**

Vous pouvez personnaliser les unités de mesure de distance, d'allure et de vitesse, d'altitude, de poids, de hauteur et de température.

- **1** Sélectionnez > **Paramètres** > **Système** > **Unités**.
- **2** Sélectionnez un type de mesure.
- **3** Sélectionnez une unité de mesure.

# **Capteurs ANT+**

Votre appareil peut être utilisé avec des capteurs ANT+ sans fil. Pour plus d'informations concernant la compatibilité et l'achat de capteurs facultatifs, rendez-vous sur <http://buy.garmin.com>.

### **Couplage des capteurs ANT+**

Pour pouvoir effectuer un couplage, vous devez installer le moniteur de fréquence cardiaque ou le capteur.

Le couplage est la connexion de capteurs ANT+ sans fil, par exemple, la connexion d'un moniteur de fréquence cardiaque à votre appareil Garmin.

**1** Approchez l'appareil à portée du capteur (3 m).

**REMARQUE :** tenez-vous à au moins 10 m d'autres capteurs ANT+ pendant le couplage.

- <span id="page-14-0"></span>**2** Sélectionnez > **Paramètres** > **Capteurs et accessoires** > **Ajouter Nouveau**.
- **3** Sélectionnez un capteur.

Lorsque le capteur est couplé avec votre appareil, un message s'affiche. Vous pouvez personnaliser un champ de données pour afficher les données de capteur.

### **Utilisation d'un capteur de vitesse ou de cadence de vélo en option**

Vous pouvez utiliser un capteur de vitesse ou de cadence de vélo compatible pour envoyer des données vers votre appareil.

- Couplez le capteur à votre appareil (*[Couplage des capteurs](#page-13-0)  ANT+*[, page 10\)](#page-13-0).
- Mettez à jour vos informations de profil sportif utilisateur (*[Définition de votre profil utilisateur](#page-13-0)*, page 10).
- Réglez les dimensions de vos roues (*[Dimensions et](#page-18-0)  [circonférence des roues](#page-18-0)*, page 15).
- Allez vous entraîner (*[Démarrage d'une activité](#page-9-0)*, page 6).

### **Accéléromètre**

Votre appareil est compatible avec l'accéléromètre. Vous pouvez utiliser l'accéléromètre plutôt que le GPS pour enregistrer votre allure et la distance parcourue lorsque vous vous entraînez en salle ou que le signal de votre GPS est faible. L'accéléromètre est en veille et prêt à envoyer des données (tout comme le moniteur de fréquence cardiaque).

L'accéléromètre s'éteint après 30 minutes d'inactivité afin de préserver la pile. Lorsque la pile est faible, un message apparaît sur l'appareil. Cela signifie qu'il reste environ cinq heures d'autonomie.

#### **Amélioration de l'étalonnage de l'accéléromètre**

Pour pouvoir étalonner votre appareil, vous devez acquérir les signaux satellites GPS et coupler votre appareil à l'accéléromètre (*[Couplage des capteurs ANT+](#page-13-0)*, page 10).

L'accéléromètre se calibre tout seul, mais vous pouvez améliorer la précision des données de vitesse et de distance en effectuant quelques courses en extérieur avec le GPS activé.

- **1** Sortez et restez 5 minutes dans un endroit offrant une vue dégagée sur le ciel.
- **2** Démarrez une activité de course à pied.
- **3** Suivez une piste sans vous arrêter pendant 10 minutes.
- **4** Arrêtez votre activité et enregistrez-la.

La valeur d'étalonnage de l'accéléromètre se met alors à jour en fonction des données enregistrées. Normalement, si votre façon de courir de change pas, vous ne devriez pas avoir à réétalonner votre accéléromètre.

### **tempe™**

Le tempe est un capteur de température sans fil ANT+. Vous pouvez fixer le capteur sur une sangle solide ou sur une boucle exposée à l'air ambiant pour obtenir une source constante de données précises de température. Vous devez coupler le tempe à votre appareil pour afficher les données de température du tempe.

# **Informations sur l'appareil**

### **Changement des bracelets QuickFit™**

**1** Faites glisser le clip de verrouillage sur le bracelet QuickFit et retirez le bracelet de la montre.

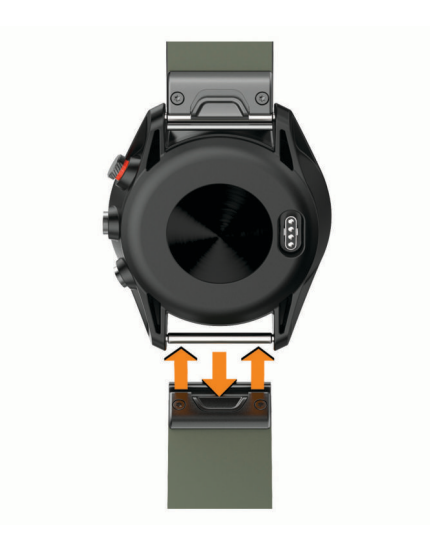

- **2** Alignez le nouveau bracelet avec la montre.
- **3** Appuyez sur le bracelet pour le mettre en place. **REMARQUE :** assurez-vous que le bracelet est bien fixé. Le clip de verrouillage doit être fermé sur la broche de la montre.
- **4** Répétez les étapes 1 à 3 pour changer l'autre moitié du bracelet.

### **Caractéristiques**

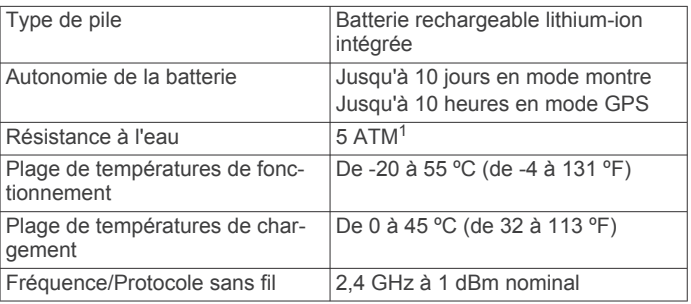

### **Entretien du**

#### *AVIS*

Evitez les chocs et les manipulations brusques qui risquent d'endommager l'appareil.

Evitez d'appuyer sur les boutons lorsque l'appareil est sous l'eau.

N'utilisez pas d'objet pointu pour nettoyer l'appareil.

N'utilisez jamais d'objet dur ou pointu sur l'écran tactile, car vous risqueriez de l'endommager.

Evitez d'utiliser des nettoyants chimiques, des solvants ou des répulsifs contre les insectes pouvant endommager les parties en plastique et les finitions.

Rincez soigneusement l'appareil à l'eau claire après chaque utilisation dans l'eau chlorée ou salée, et après chaque contact avec de la crème solaire, des produits de beauté, de l'alcool ou d'autres produits chimiques. Un contact prolongé avec ces substances peut endommager le boîtier.

Ne mouillez pas le bracelet en cuir. Evitez de nager ou de vous doucher avec le bracelet en cuir. L'immersion dans l'eau peut endommager le bracelet en cuir.

Pour éviter tout dommage permanent, ne conservez pas l'appareil à un endroit où il pourrait être exposé de manière prolongée à des températures extrêmes.

<sup>&</sup>lt;sup>1</sup>\*L'appareil résiste à une pression équivalant à 50 m de profondeur. Pour plus d'informations, rendez-vous sur [www.garmin.com/waterrating](http://www.garmin.com/waterrating).

#### <span id="page-15-0"></span>**Nettoyage de l'appareil**

*AVIS*

La moindre particule de sueur ou de moisissure peut entraîner la corrosion des contacts électriques lorsqu'ils sont connectés à un chargeur. La corrosion peut empêcher le chargement et le transfert de données.

- **1** Nettoyez l'appareil à l'aide d'un chiffon humecté d'un détergent non abrasif.
- **2** Essuyez l'appareil.

Après le nettoyage, laissez bien sécher l'appareil.

**ASTUCE :** pour plus d'informations, consultez la page [garmin.com/fitandcare](http://www.garmin.com/fitandcare).

#### **Nettoyage des bracelets en cuir**

- **1** Essuyez les bracelets en cuir à l'aide d'un chiffon sec.
- **2** Utilisez du baume pour cuir pour nettoyer les bracelets en cuir.

#### **Rangement pour une longue période**

Si vous prévoyez de ne pas utiliser l'appareil pendant plusieurs mois, il est recommandé de charger la batterie au moins à moitié avant de stocker l'appareil. L'appareil doit être stocké dans un endroit sec et frais, où les températures se situent à un niveau standard pour une habitation. Après la période de stockage, il est recommandé de recharger complètement l'appareil avant de le réutiliser.

### **Affichage des informations sur l'appareil**

Vous pouvez afficher l'identifiant de l'appareil, la version du logiciel, des informations réglementaires (étiquette électronique) et le contrat de licence.

Sélectionner > **Paramètres** > **Système** > **Info produit**.

### **Gestion de données**

**REMARQUE :** l'appareil n'est pas compatible avec Windows® 95, 98, Me, Windows NT® et Mac® OS 10.3 et versions antérieures.

#### **Déconnexion du câble USB**

Si votre appareil est connecté à votre ordinateur en tant que volume ou lecteur amovible, déconnectez votre appareil de votre ordinateur en toute sécurité, afin d'éviter toute perte de données. Si votre appareil est connecté à votre ordinateur Windows en tant qu'appareil portable, il n'est pas nécessaire de déconnecter l'appareil en toute sécurité.

**1** Effectuez l'une des actions suivantes :

- Sur un ordinateur sous Windows, sélectionnez l'icône **Retirer le périphérique en toute sécurité** dans la barre d'état système, puis sélectionnez votre appareil.
- Pour les ordinateurs Apple, sélectionnez l'appareil, puis **Fichier** > **Ejecter**.
- **2** Débranchez le câble de l'ordinateur.

#### **Suppression de fichiers**

#### *AVIS*

Si vous avez des doutes sur la fonction d'un fichier, ne le supprimez pas. La mémoire de l'appareil contient des fichiers système importants que vous ne devez pas supprimer.

- **1** Ouvrez le lecteur ou volume **Garmin**.
- **2** Le cas échéant, ouvrez un dossier ou un volume.
- **3** Sélectionnez un fichier.
- **4** Appuyez sur la touche **Supprimer** de votre clavier.

**REMARQUE :** si vous utilisez un ordinateur Apple, vous devez vider la corbeille pour supprimer complètement les fichiers.

# **Dépannage**

#### **Optimisation de l'autonomie de la batterie**

Vous pouvez prolonger la durée de vie de la pile de diverses manières.

- Réduisez la temporisation du rétroéclairage (*[Paramètres du](#page-13-0)  [rétroéclairage](#page-13-0)*, page 10).
- Réduisez la luminosité du rétroéclairage (*[Paramètres du](#page-13-0) [rétroéclairage](#page-13-0)*, page 10).
- Désactivez les gestes du poignet (*[Paramètres du](#page-13-0)  [rétroéclairage](#page-13-0)*, page 10).
- Désactivez la technologie sans fil Bluetooth lorsque vous n'utilisez pas les fonctions connectées (*[Désactivation de la](#page-10-0)  [connexion Bluetooth du smartphone](#page-10-0)*, page 7).
- Utilisez un cadran de montre Connect IQ qui n'est pas actualisé chaque seconde.

Par exemple, utilisez un cadran de montre sans trotteuse (*[Modification du cadran de montre](#page-11-0)*, page 8).

• Limitez le nombre de notifications affichées par l'appareil (*[Gestion des notifications](#page-10-0)*, page 7).

### **Mon appareil ne parvient pas à détecter les parcours de golf à proximité**

Si vous interrompez ou annulez une mise à jour de parcours avant la fin, il risque de manquer certaines données de parcours sur votre appareil. Pour corriger ce problème, vous devez effectuer à nouveau la mise à jour des parcours.

- **1** Téléchargez et installez des mises à jour de parcours depuis l'application Garmin Express (*[Mise à jour le logiciel avec](#page-11-0)  [Garmin Express](#page-11-0)*, page 8).
- **2** Débranchez votre appareil de façon sécurisée (*Déconnexion du câble USB*, page 12).
- **3** Sortez et démarrez une partie de test pour vérifier que votre appareil arrive à localiser les parcours de golf à proximité.

#### **Mon smartphone est-il compatible avec mon appareil ?**

Les appareils Approach S60 sont compatibles avec les smartphones utilisant la technologie sans fil Bluetooth.

Consultez le site [garmin.com/ble](http://www.garmin.com/ble) pour plus d'informations sur la compatibilité.

#### **Mon téléphone ne se connecte pas à l'appareil**

- Activez la technologie sans fil Bluetooth sur votre smartphone.
- Rapprochez votre téléphone à moins de 10 m (33 pi) de l'appareil.
- Sur votre smartphone, ouvrez l'application Garmin Connect Mobile, sélectionnez **ou ···**, puis sélectionnez Appareils **Garmin** > **Ajouter un appareil** pour entrer en mode couplage.
- Sur votre appareil, maintenez le bouton enfoncé, puis sélectionnez « pour activer la technologie Bluetooth et passer en mode couplage.

### **Mon appareil n'est pas dans la bonne langue**

1 A partir du cadran de la montre, appuyez sur

- <span id="page-16-0"></span>**2** Faites défiler la liste jusqu'au dernier élément, puis sélectionnez-le.
- **3** Faites défiler la liste jusqu'au dernier élément, puis sélectionnez-le.
- **4** Faites défiler la liste jusqu'au deuxième élément, puis sélectionnez-le.
- **5** Sélectionnez votre langue.

### **Mon appareil affiche les mauvaises unités de mesure**

- Vérifiez que vous avez choisi les bons paramètres d'unité de mesure sur l'appareil (*[Modification des unités de mesure](#page-13-0)*, [page 10\)](#page-13-0).
- Vérifiez que vous avez choisi les bons paramètres d'unité de mesure sur votre compte Garmin Connect.

Si les unités de mesure sur votre appareil ne correspondent pas à ceux de votre compte Garmin Connect, il est possible que les paramètres de votre appareil aient été remplacés pendant la synchronisation de votre appareil.

### **Réinitialisation de l'appareil**

Si l'appareil ne répond plus, il peut être nécessaire de le réinitialiser. Cette opération n'efface aucune donnée enregistrée ni aucun paramètre.

- 1 Maintenez enfoncé pendant 30 secondes ou jusqu'à ce que l'appareil s'éteigne.
- **2** Maintenez enfoncé pendant une seconde pour mettre l'appareil sous tension.

### **Restauration de tous les paramètres par défaut**

**REMARQUE :** cette opération a pour effet d'effacer toutes les informations saisies par l'utilisateur, ainsi que l'historique d'activités.

Vous pouvez réinitialiser tous les paramètres afin de restaurer les valeurs par défaut.

 $Sélectionnez$   $\equiv$  > **Paramètres** > **Système** > **Restaurer réglages par défaut** > **Oui**.

### **Acquisition des signaux satellites**

Pour acquérir des signaux satellites, l'appareil doit disposer d'une vue dégagée sur le ciel. L'heure et la date sont réglées automatiquement en fonction de la position GPS.

**1** Placez-vous à l'extérieur dans une zone dégagée.

Orientez la face avant de l'appareil vers le ciel.

**2** Attendez pendant que l'appareil recherche des satellites.

La procédure de recherche de signaux satellite peut prendre 30 à 60 secondes.

### **Amélioration de la réception satellite GPS**

- Synchronisez fréquemment l'appareil avec votre compte Garmin Connect :
	- Connectez votre appareil à un ordinateur à l'aide du câble USB et de l'application Garmin Express.
	- Synchronisez votre appareil avec l'application Garmin Connect Mobile à l'aide de votre smartphone Bluetooth.

Lorsqu'il est connecté à votre compte Garmin Connect, l'appareil télécharge plusieurs journées de données satellites ce qui va lui permettre de rechercher les signaux satellites rapidement.

- Placez-vous à l'extérieur avec votre appareil dans une zone dégagée et éloignée de tout bâtiment ou arbre.
- Restez immobile pendant quelques minutes.

### **Suivi des activités**

Pour en savoir plus sur la précision du suivi des activités, rendez-vous sur [garmin.com/ataccuracy.](http://www.garmin.com/ataccuracy)

#### **Mon nombre de pas quotidiens ne s'affiche pas**

Le nombre de pas quotidiens est remis à zéro chaque nuit à minuit.

Si des tirets apparaissent au lieu de votre nombre de pas, autorisez l'appareil à acquérir les signaux satellites et à définir l'heure automatiquement.

#### **Le nombre de mes pas semble erroné**

Si le nombre de vos pas vous semble erroné, essayez de suivre les conseils suivants.

- Portez l'appareil sur votre poignet non dominant.
- Placez votre appareil dans l'une de vos poches lorsque vous utilisez une poussette ou une tondeuse à gazon.
- Placez votre appareil dans l'une de vos poches lorsque vous utilisez activement vos mains ou vos bras uniquement.

**REMARQUE :** l'appareil peut interpréter certaines actions répétitives comme des pas : faire la vaisselle, plier du linge, ou encore taper dans ses mains.

#### **Le nombre de pas affiché sur mon appareil ne correspond pas à celui affiché dans mon compte Garmin Connect**

Le nombre de pas affiché dans votre compte Garmin Connect est mis à jour lorsque vous synchronisez votre appareil.

- **1** Sélectionnez une option :
	- Synchronisez le nombre de vos pas à l'aide de l'application Garmin Connect (*[Utilisation de Garmin](#page-11-0) [Connect sur votre ordinateur](#page-11-0)*, page 8).
	- Synchronisez le nombre de vos pas à l'aide de l'application Garmin Connect Mobile (*[Synchronisation](#page-11-0)  [manuelle des données avec Garmin Connect Mobile](#page-11-0)*, [page 8](#page-11-0)).
- **2** Patientez pendant que l'appareil synchronise vos données. La synchronisation peut prendre plusieurs minutes.

**REMARQUE :** si vous actualisez l'application Garmin Connect Mobile ou l'application Garmin Connect, vos données ne seront pas synchronisées et le nombre de vos pas ne sera pas mis à jour.

### **Mes minutes intensives clignotent**

Lorsque vous faites de l'exercice à un niveau d'intensité correspondant à votre objectif de minutes intensives, les minutes intensives se mettent à clignoter.

Pratiquez votre activité pendant au moins 10 minutes de suite, à un niveau modéré ou intensif.

### **Informations complémentaires**

Vous trouverez des informations complémentaires au sujet de ce produit sur le site Garmin.

- Rendez-vous sur le site [support.garmin.com.](http://support.garmin.com)
- Rendez-vous sur le site [www.garmin.com/outdoor](http://www.garmin.com/outdoor).
- Rendez-vous sur le site<http://buy.garmin.com>ou contactez votre revendeur Garmin pour plus d'informations sur les accessoires en option et sur les pièces de rechange.

# **Annexe**

### **Champs de données**

L'affichage de certains champs de données nécessite des accessoiresANT+.

- **% FC max. circ.** : pourcentage moyen de la fréquence cardiaque maximale pour le circuit en cours.
- **% RFC** : pourcentage de réserve de fréquence cardiaque (différence entre la fréquence cardiaque maximale et la fréquence cardiaque au repos).
- **%RFC circ** : pourcentage moyen de la réserve de fréquence cardiaque (différence entre la fréquence cardiaque maximale et la fréquence cardiaque au repos) pour le circuit en cours.
- **%RFC moy.** : pourcentage moyen de la réserve de fréquence cardiaque (différence entre la fréquence cardiaque maximale et la fréquence cardiaque au repos) pour l'activité en cours.
- **All. 500 m** : l'allure de nage actuelle sur 500 mètres.
- **All. inter.** : allure moyenne pour l'intervalle en cours.

**Allure** : allure actuelle.

- **Allure 500m der. cir.** : l'allure de nage moyenne sur 500 mètres, pour le dernier circuit.
- **Allure circuit** : allure moyenne pour le circuit en cours.
- **Allure dernier circuit** : allure moyenne pour le dernier circuit réalisé.
- **Allure dernière longueur** : allure moyenne pour la dernière longueur de bassin réalisée.
- **Allure moyenne** : allure moyenne pour l'activité en cours.
- **Allure moyenne sur 500 m** : l'allure de nage moyenne sur 500 mètres, pour l'activité en cours.
- **Allure sur 500 m pour le circuit** : l'allure de nage moyenne sur 500 mètres, pour le circuit en cours.
- **Altitude** : altitude de votre position actuelle au-dessus ou audessous du niveau de la mer.
- **Ascension totale** : distance verticale totale parcourue en montant pendant l'activité ou depuis la dernière réinitialisation.
- **Cadence** : cyclisme. Nombre de tours de manivelle. Ces données apparaissent quand votre appareil est connecté à un capteur de cadence.
- **Cadence** : course à pied. Nombre total de pas par minute (pieds gauche et droit).
- **Cadence circuit** : cyclisme. cadence moyenne pour le circuit en cours.
- **Cadence circuit** : course à pied. cadence moyenne pour le circuit en cours.
- **Cadence dernier circuit** : cyclisme. cadence moyenne pour le dernier circuit réalisé.
- **Cadence dernier circuit** : course à pied. cadence moyenne pour le dernier circuit réalisé.
- **Cadence moyenne** : cyclisme. cadence moyenne pour l'activité en cours.
- **Cadence moyenne** : course à pied. cadence moyenne pour l'activité en cours.
- **Calories** : nombre de calories totales brûlées.
- **Cap** : direction que vous suivez.
- **Chrono** : temps du chronomètre pour l'activité en cours.
- **Circuits** : nombre de circuits réalisés pour l'activité actuelle.
- **Coucher du soleil** : heure du coucher de soleil en fonction de votre position GPS.
- **Coups** : sports à rames. nombre total de mouvements pour l'activité en cours.
- **Descente totale** : distance verticale totale parcourue en descendant pendant l'activité ou depuis la dernière réinitialisation.
- **Dist./Mouv. dernier inter.** : distance moyenne parcourue par mouvement pendant le dernier intervalle réalisé.
- **Dist./Mouv. pour int.** : distance moyenne parcourue par mouvement pendant l'intervalle en cours.
- **Distance** : distance parcourue pour le tracé actuel ou l'activité en cours.

**Distance circuit** : distance parcourue pour le circuit en cours.

- **Distance dernier circuit** : distance parcourue pour le dernier circuit réalisé.
- **Distance intervalle** : distance parcourue pour l'intervalle en cours.
- **Distance moyenne par mouvement** : sports à rames. distance moyenne parcourue par mouvement pendant l'activité en cours.
- **Distance nautique** : distance parcourue en mètres marins ou en pieds marins.
- **Distance par mouvement** : la distance parcourue par mouvement.
- **Durée moyenne du circuit** : durée moyenne du circuit pour l'activité en cours.
- **FC %Max** : pourcentage de la fréquence cardiaque maximale.
- **FC circuit** : fréquence cardiaque moyenne pour le circuit en cours.
- **FC moyenne % maximale** : pourcentage moyen de la fréquence cardiaque maximale pour l'activité en cours.
- **Fré.mvt.der.long.** : nombre moyen de mouvements par minute (m/mn) pendant la dernière longueur de bassin réalisée.
- **Fréq. coup de rame** : sports à rames. nombre de mouvements par minute (m/mn).
- **Fréq. de mouv. Moy.** : natation. nombre moyen de mouvements par minute (m/mn) pendant l'activité en cours.
- **Fréq. mouv. interv.** : nombre moyen de mouvements par minute (m/mn) pendant l'intervalle en cours.
- **Fréq. mv.der.int.** : nombre moyen de mouvements par minute (m/mn) pendant le dernier intervalle réalisé.
- **Fréquence cardiaque** : fréquence cardiaque en battements par minute (bpm). Votre appareil doit être connecté à un moniteur de fréquence cardiaque compatible.
- **Fréquence cardiaque moyenne** : fréquence cardiaque moyenne pour l'activité en cours.
- **Fréquence de mouvement** : natation. nombre de mouvements par minute (m/mn).
- **Fréquence des coups de rame Moyenne** : sports à rames. nombre moyen de mouvements par minute (m/mn) pendant l'activité en cours.
- **Heure** : heure actuelle en fonction de votre position actuelle et de vos paramètres d'heure (format, fuseau horaire, heure d'été).
- **Lever soleil** : heure du lever de soleil en fonction de votre position GPS.
- **Longueurs** : nombre de longueurs de bassin réalisées lors de l'activité en cours.
- **Longueurs dans l'intervalle** : nombre de longueurs de bassin réalisées lors de l'intervalle en cours.
- **Max. en 24 heures** : température maximale enregistrée au cours des dernières 24 heures.
- **Min. en 24 heures** : température minimale enregistrée au cours des dernières 24 heures.
- **Mouv./long.int.** : nombre moyen de mouvements par longueur pendant l'intervalle en cours.
- **Mouvements** : natation. nombre total de mouvements pour l'activité en cours.
- **Mouvements dernière longueur** : nombre total de mouvements pour la dernière longueur de bassin réalisée.
- <span id="page-18-0"></span>**Mouvements dernier intervalle** : nombre total de mouvements pour le dernier intervalle réalisé.
- **Moy.mouv./long.** : nombre moyen de mouvements par longueur pendant l'activité en cours.
- **Nbr de mouv. pour l'intervalle** : nombre total de mouvements pour l'intervalle en cours.
- Pas : nombre de pas pour l'activité en cours.
- Pas circuit : nombre de pas pour le circuit en cours.
- **SWOLF de l'intervalle** : score Swolf moyen pour l'intervalle en cours.
- **SWOLF dernière longueur** : score Swolf pour la dernière longueur de bassin réalisée.
- **SWOLF moyen** : score Swolf moyen pour l'activité en cours. Votre score SWOLF est la somme du temps et du nombre de mouvements qu'il vous faut pour effectuer une longueur.
- **Température** : température de l'air. La température de votre corps influe sur la lecture du capteur des températures.
- **Temps circuit** : temps du chronomètre pour le circuit en cours.
- **Temps dans zone** : temps écoulé dans chaque zone de fréquence cardiaque ou zone de puissance.
- **Temps dernier circuit** : temps du chronomètre pour le dernier circuit réalisé.
- **Temps écoulé** : temps total enregistré. Imaginons que vous démarriez le chronomètre et couriez pendant 10 minutes, que vous arrêtiez le chronomètre pendant 5 minutes, puis que vous le redémarriez pour courir pendant 20 minutes. Le temps écoulé sera alors de 35 minutes.
- **Temps intervalle** : temps du chronomètre pour l'intervalle en cours.
- **Ty. mvt der.long.** : type de mouvement utilisé pour la dernière longueur de bassin réalisée.
- **Type mvt, int** : type de mouvement actuel pour l'intervalle.
- **Vitesse** : vitesse de déplacement actuelle.
- **Vitesse circuit** : vitesse moyenne pour le circuit en cours.
- **Vitesse dernier circuit** : vitesse moyenne pour le dernier circuit réalisé.
- **Vitesse maximale** : vitesse maximale pour l'activité en cours.
- **Vitesse moyenne** : vitesse moyenne pour l'activité en cours.
- **Vitesse nautique** : vitesse actuelle en nœuds.
- **Vitesse verticale** : vitesse de montée/descente au fil du temps.
- **Vitesse verticale moyenne sur 30 s** : moyenne de déplacement de 30 secondes de la vitesse verticale.
- **Zone de fréquence cardiaque** : plage de fréquence cardiaque actuelle (1 à 5). Les zones par défaut sont basées sur votre profil utilisateur et votre fréquence cardiaque maximale (220 moins votre âge).

#### **Dimensions et circonférence des roues**

Les dimensions des roues sont indiquées sur les deux côtés du pneu. Ceci n'est pas une liste exhaustive. Vous pouvez également utiliser l'un des calculateurs disponibles sur Internet.

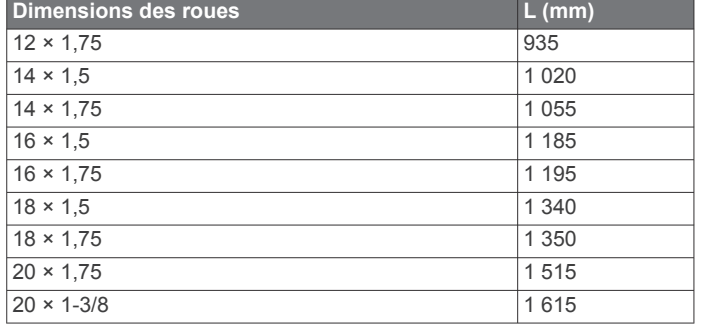

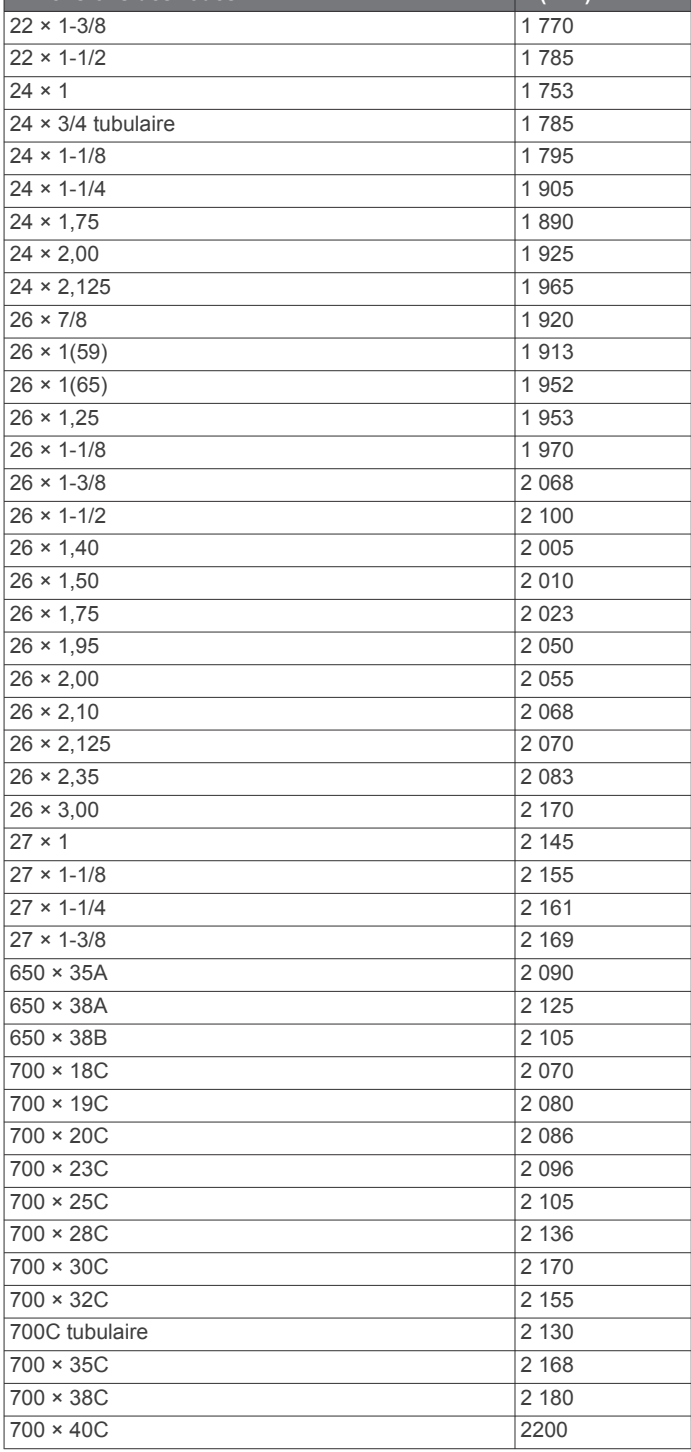

**Dimensions des roues L (mm)**

### **Définition des symboles**

Ces symboles peuvent apparaître sur l'appareil ou sur les étiquettes des accessoires.

Symbole DEEE et symbole de recyclage. Le symbole DEEE apparaît sur le produit et indique sa conformité avec la directive européenne 2012/19/EU sur les déchets d'équipements électriques et électroniques (DEEE). Il vise à dissuader le client d'éliminer le produit de manière inappropriée et lui signale que l'appareil doit être recyclé.

### **Index**

#### <span id="page-19-0"></span>**A**

accéléromètre **[11](#page-14-0)** accessoires **[10](#page-13-0), [13](#page-16-0)** activités **[6](#page-9-0), [9](#page-12-0), [10](#page-13-0)** commencer **[6](#page-9-0)** enregistrement **[6](#page-9-0)** alarmes **[6,](#page-9-0) [9](#page-12-0)** alertes **[9](#page-12-0)** analyse de swing **[4,](#page-7-0) [5](#page-8-0)** applications **[6](#page-9-0) – [8](#page-11-0)** attribution de score **[3](#page-6-0)**

#### **B**

batterie chargement **[1](#page-4-0)** optimisation **[7](#page-10-0), [12](#page-15-0)** bracelets **[11](#page-14-0)**

#### **C**

cadence alertes **[9](#page-12-0)** capteurs **[11](#page-14-0)** cadrans de montre **[8](#page-11-0)** calorie, alertes **[9](#page-12-0)** capteurs ANT+ **[10](#page-13-0)** couplage **[10](#page-13-0)** capteurs de vélo **[11](#page-14-0)** capteurs de vitesse et de cadence **[11](#page-14-0)** caractéristiques techniques **[11](#page-14-0)** carte de score **[3](#page-6-0)** champs de données **[8,](#page-11-0) [13](#page-16-0)** chargement **[1](#page-4-0)** chrono, à rebours **[6](#page-9-0)** chronomètre **[6](#page-9-0)** compas **[2](#page-5-0)** compte à rebours **[6](#page-9-0)** Connect IQ **[8](#page-11-0)** couplage, smartphone **[1,](#page-4-0) [12](#page-15-0)** couplage des capteurs ANT+ **[10](#page-13-0)**

#### **D**

dépannage **[12,](#page-15-0) [13](#page-16-0)** dimensions des roues **[15](#page-18-0)** distance alertes **[9](#page-12-0)** mesure **[2](#page-5-0), [3](#page-6-0)** dogleg **[2](#page-5-0)** données pages **[9](#page-12-0)** stockage **[2](#page-5-0), [7](#page-10-0), [8](#page-11-0)** téléchargement **[8](#page-11-0)** transfert **[2,](#page-5-0) [7,](#page-10-0) [8](#page-11-0)** données utilisateur, suppression **[12](#page-15-0)**

#### **E**

écran **[10](#page-13-0)** écran tactile **[1](#page-4-0)** emplacement du trou, vue détaillée du Green **[2](#page-5-0)** enregistrement, positions **[2](#page-5-0)** entraînement [4,](#page-7-0)[6](#page-9-0) entraînement en salle **[6](#page-9-0)**

#### **F**

fréquence cardiaque, alertes **[9](#page-12-0)**

#### **G**

Garmin Connect **[6](#page-9-0) – [8](#page-11-0)** stockage de données **[8](#page-11-0)** Garmin Express **[2](#page-5-0)** mise à jour du logiciel **[1](#page-4-0)** GLONASS **[10](#page-13-0)** GPS **[10](#page-13-0)** signal **[13](#page-16-0)**

#### **H**

handicap **[3](#page-6-0)** heure alertes **[9](#page-12-0)**

#### paramètres **[10](#page-13-0)** historique affichage **[3,](#page-6-0) [4](#page-7-0)** transfert vers l'ordinateur **[2](#page-5-0), [7](#page-10-0), [8](#page-11-0)** horloge **[6](#page-9-0)**

ID de l'appareil **[12](#page-15-0)**

### **L**

**I**

langue **[10](#page-13-0)** layup **[2](#page-5-0)** logiciel licence **[12](#page-15-0)** mise à jour **[1](#page-4-0), [8](#page-11-0)** version **[12](#page-15-0)**

### **M**

menu **[1](#page-4-0)** menu de contrôle **[8](#page-11-0)** menu principal, personnalisation **[5](#page-8-0)** mesure de la distance parcourue **[3](#page-6-0)** mesures **[4,](#page-7-0)[5](#page-8-0)** Minutes intensives **[13](#page-16-0)** mises à jour, logiciel **[8](#page-11-0)** mode sommeil **[5](#page-8-0), [6](#page-9-0)**

#### **N**

nettoyage de l'appareil **[11,](#page-14-0) [12](#page-15-0)** notifications **[7](#page-10-0)**

#### **P**

paramètres **[5,](#page-8-0) [8](#page-11-0) [–10,](#page-13-0) [13](#page-16-0)** paramètres système **[10](#page-13-0)** parcours lecture **[2](#page-5-0)** sélection **[2](#page-5-0)** partie de golf, fin **[4](#page-7-0)** personnalisation de l'appareil **[8,](#page-11-0) [9](#page-12-0)** pile, rangement **[12](#page-15-0)** positions **[2](#page-5-0)** enregistrement **[2](#page-5-0)** préférence manuelle **[5](#page-8-0)** profil utilisateur **[10](#page-13-0)** profils **[6](#page-9-0)** utilisateur **[10](#page-13-0)** puissance (force), alertes **[9](#page-12-0)**

### **R**

raccourcis **[1,](#page-4-0) [8](#page-11-0)** réinitialisation de l'appareil **[13](#page-16-0)** rétroéclairage **[1](#page-4-0), [10](#page-13-0)**

#### **S**

signaux satellites **[13](#page-16-0)** smartphone **[5](#page-8-0), [7](#page-10-0), [8](#page-11-0), [12](#page-15-0)** applications **[6](#page-9-0)** couplage **[1,](#page-4-0) [12](#page-15-0)** statistiques **[3](#page-6-0), [4](#page-7-0)** stockage de données [2](#page-5-0),[7](#page-10-0) suivi des activités **[5](#page-8-0), [10](#page-13-0)** suppression, toutes les données utilisateur **[12](#page-15-0)**

#### **T**

technologie Bluetooth **[1](#page-4-0), [6](#page-9-0), [7,](#page-10-0) [12](#page-15-0)** téléchargement des données **[8](#page-11-0)** tempe **[11](#page-14-0)** température **[11](#page-14-0)** touches **[1](#page-4-0), [10,](#page-13-0) [11](#page-14-0)**

#### **U**

unités de mesure **[10](#page-13-0)** USB **[8](#page-11-0)** déconnexion **[12](#page-15-0)**

#### **V**

vue détaillée du Green, emplacement du trou **[2](#page-5-0)**

### **W**

widgets **[5](#page-8-0), [8](#page-11-0)**

# support.garmin.com

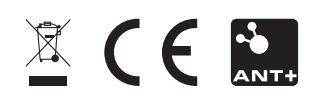